## **20. OKTOBER 2018**

Version 1.3

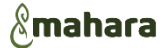

# **E-PORTFOLIOS IM LEHRAMTSSTUDIUM LEITFADEN UND ANREGUNGEN FÜR STUDIERENDE FÜR DIE VERWENDUNG VON MAHARA**

Erstellt von: **Kristin Karl** (ZfL, JLU Gießen)

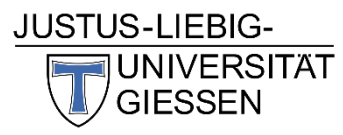

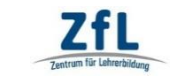

**ZfL** ZENTRUM FÜR LEHRERBILDUNG **Justus-Liebig-Universität Gießen**

# E- Portfolios im Lehramtsstudium

# Leitfaden und Anregungen

#### Inhaltsverzeichnis

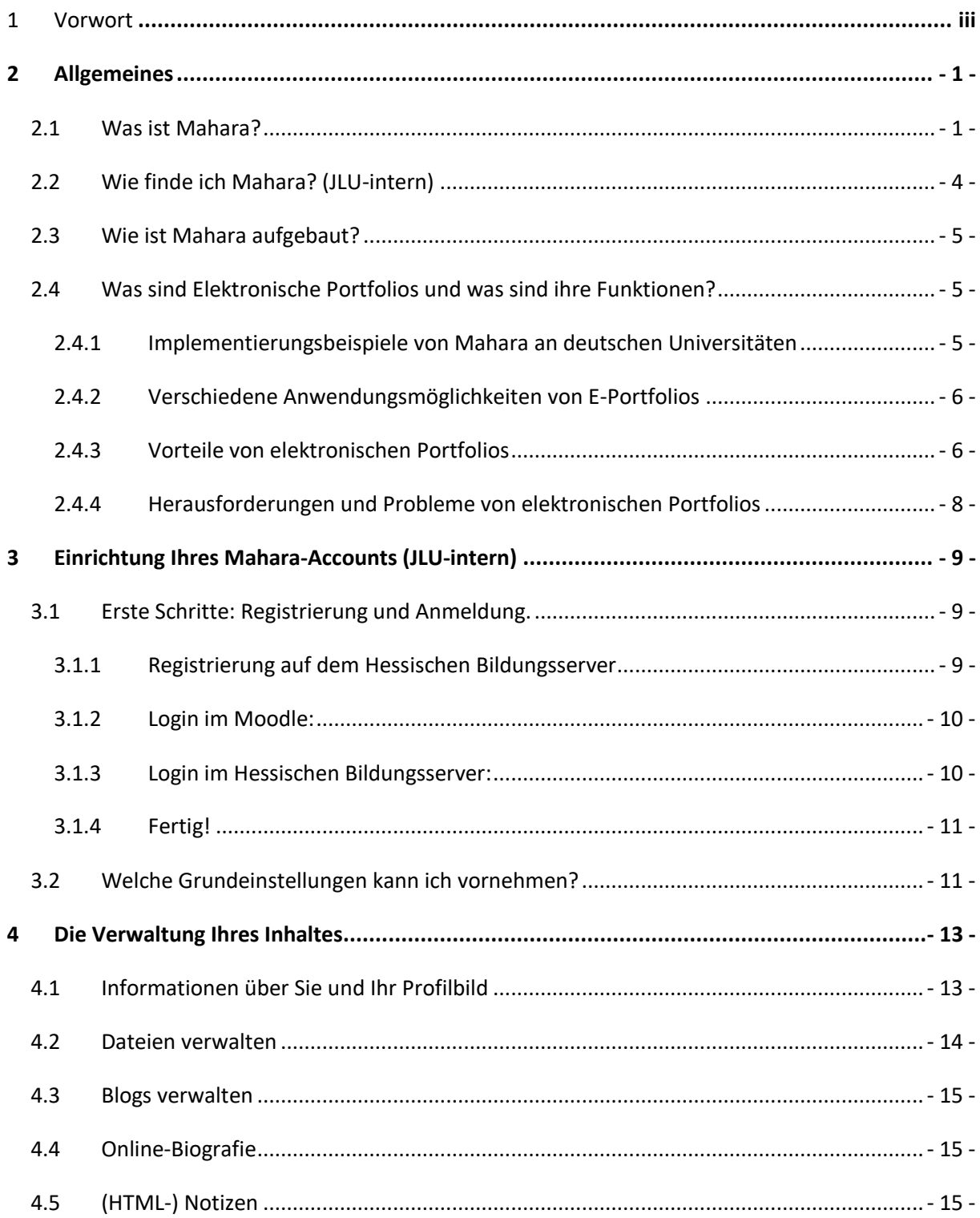

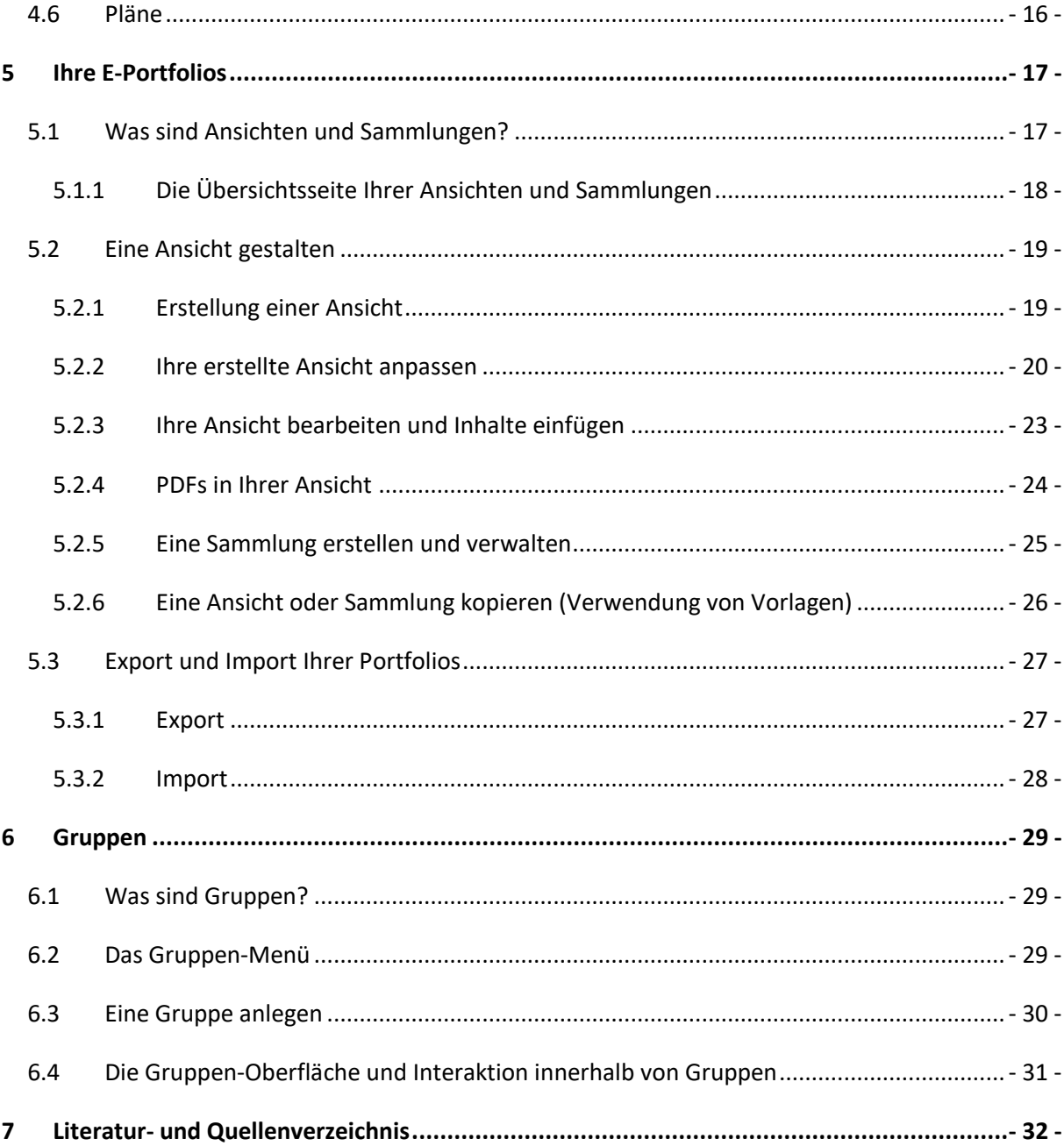

#### <span id="page-3-0"></span>1 Vorwort

Angesichts der zunehmenden Digitalisierung bietet das Land Hessen und die dazugehörige Lehrkräfteakademie in Kooperation mit den Schulträgern abgestimmte Angebote zur Fortbildung und Beratung an, um die für diese Entwicklung notwendigen Kompetenzen angehender und bereits im Lehrberuf tätiger hessischer Lehrkräfte zu fördern. Studierende der Justus-Liebig-Universität (JLU) Gießen werden dazu ermutigt, entsprechende Kompetenzen und Schwerpunkte, die sie im Laufe ihres Studiums erworben haben, in Form eines digitalen Portfolios (E-Portfolios) darzustellen.

Eine Portfolio-Management-Plattform namens "Mahara" steht zur Erstellung eines solchen E-Portfolios hessenweit allen Vertreterinnen und Vertretern der drei Phasen der Lehrerbildung zur Verfügung.

Dieser Leitfaden soll den Umgang mit dieser Onlineplattform erleichtern und richtet sich speziell an Lehramtsstudierende und Dozierende der JLU Gießen, die innerhalb verschiedener Veranstaltungen Mahara nutzen möchten.

In den nachfolgenden Kapiteln soll vorerst erläutert werden, was E-Portfolios sind, damit darauffolgend die Benutzung exemplarisch vorgestellt werden kann. Dabei werden auch Verwaltungs-, Anwendungs- oder allgemeine Fragen zu Mahara aufgearbeitet.

Zur Erstellung dieses Leitfadens wurden Literatur- und Internetquellen verwendet, die innerhalb der [Quellen](#page-35-0) aufgelistet sind und von Studierenden frei zugänglich eingesehen werden können. Insbesondere das [offizielle Nutzerhandbuch der Mahara-Homepage](https://manual.mahara.org/de/18.04/index.html) kann für eine schnelle Orientierung und Problemlösung zu Rate gezogen werden.

Des Weiteren stellen wir Ihnen [Erklärvideos](http://www.uni-giessen.de/fbz/zentren/zfl/projekte/medien/ePortfolio/erklaerungen-zur-nutzung-von-mahara) zur Verfügung, die ausgewählte Aspekte aus dem Leitfaden in einem Screencast veranschaulichen und ergänzen.

Falls technische Probleme mit Mahara auftreten sollten, nehmen Sie über das "Über"[-Kontaktformular](https://portfolio.bildung.hessen.de/about.php) im Seitenfuß Kontakt mit den Administratoren auf.

Bei weiteren Fragen wenden Sie sich bitte an die *[Zuständigen für E-Portfolios](http://www.uni-giessen.de/fbz/zentren/zfl/projekte/medien/ePortfolio)* des Zentrums für Lehrerbildung (ZfL) Gießen. (*[Dr. Mathis Prange](mailto:mathis.prange@zfl.uni-giessen.de?subject=Mahara)*, *[Kristin Karl](mailto:kristin.karl@zfl.uni-giessen.de?subject=Mahara)*)

# <span id="page-4-0"></span>2 Allgemeines

#### <span id="page-4-1"></span>2.1 Was ist Mahara?

Mahara ist eine Portfolio-Management-Plattform in Form eines web-basierten Open-Source-Systems, dessen Entwicklung 2006 von der neuseeländischen Bildungsbehörde zusammen mit mehreren Universitäten gestartet wurde.

Sie haben als Benutzer die Möglichkeit, unterschiedliche Dateiformate in Mahara hochzuladen und zu verwalten. Über das gesamte Studium und den folgenden zwei Phasen der Lehrerbildung kann so eine digitale Sammelmappe wichtiger Dokumente, Portfolios, Audiodateien und Videomaterialien entstehen, die die Dokumentation und Reflexion des eigenen Lernprozesses und der Lernergebnisse unterstützt. Um beispielsweise wichtige Ergebnisse zu dokumentieren und anschließend reflektieren zu können, können Weblogs oder Textfelder angelegt und stetig aktualisiert werden. Um über Ergebnisse, Reflexion, Interessen oder Ähnliches zu diskutieren, bietet Mahara Raum dafür innerhalb von sogenannten "Gruppen".

Wenn man erstmals mit dem Lernmanagement-System Mahara arbeitet, wird man mit Begrifflichkeiten konfrontiert, die leider nicht selbsterklärend sind. Folgende Tabelle über systeminterne und auch -externe Terminologien soll vorab Hilfe bei der Orientierung innerhalb der Plattform schaffen:

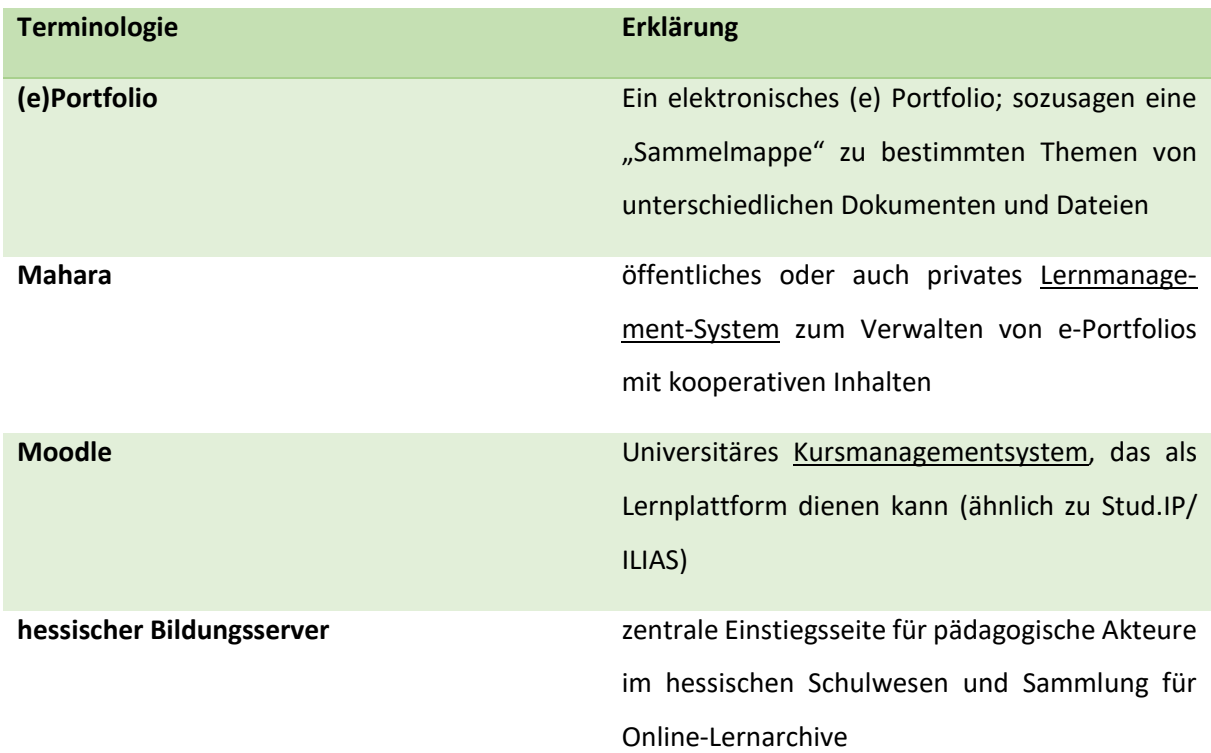

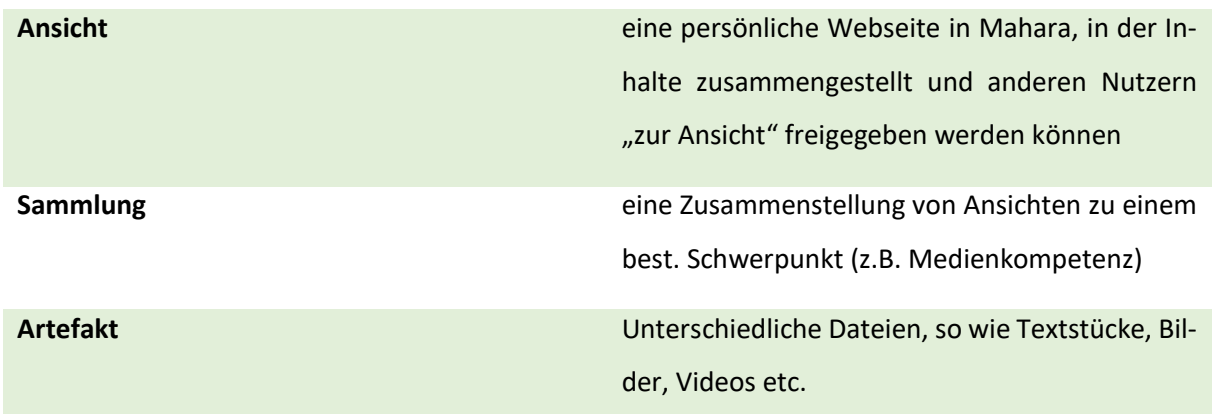

In Mahara können Sie selbst entscheiden, welche Informationen Sie in Ihr Portfolio einstellen und anschließend anderen Nutzern zugänglich machen möchten. Um den Zugang zu diesen Portfolios festzulegen, werden diese in Bereiche von Ihnen angeordnet. Diese bezeichnet Mahara als **Ansicht***.*

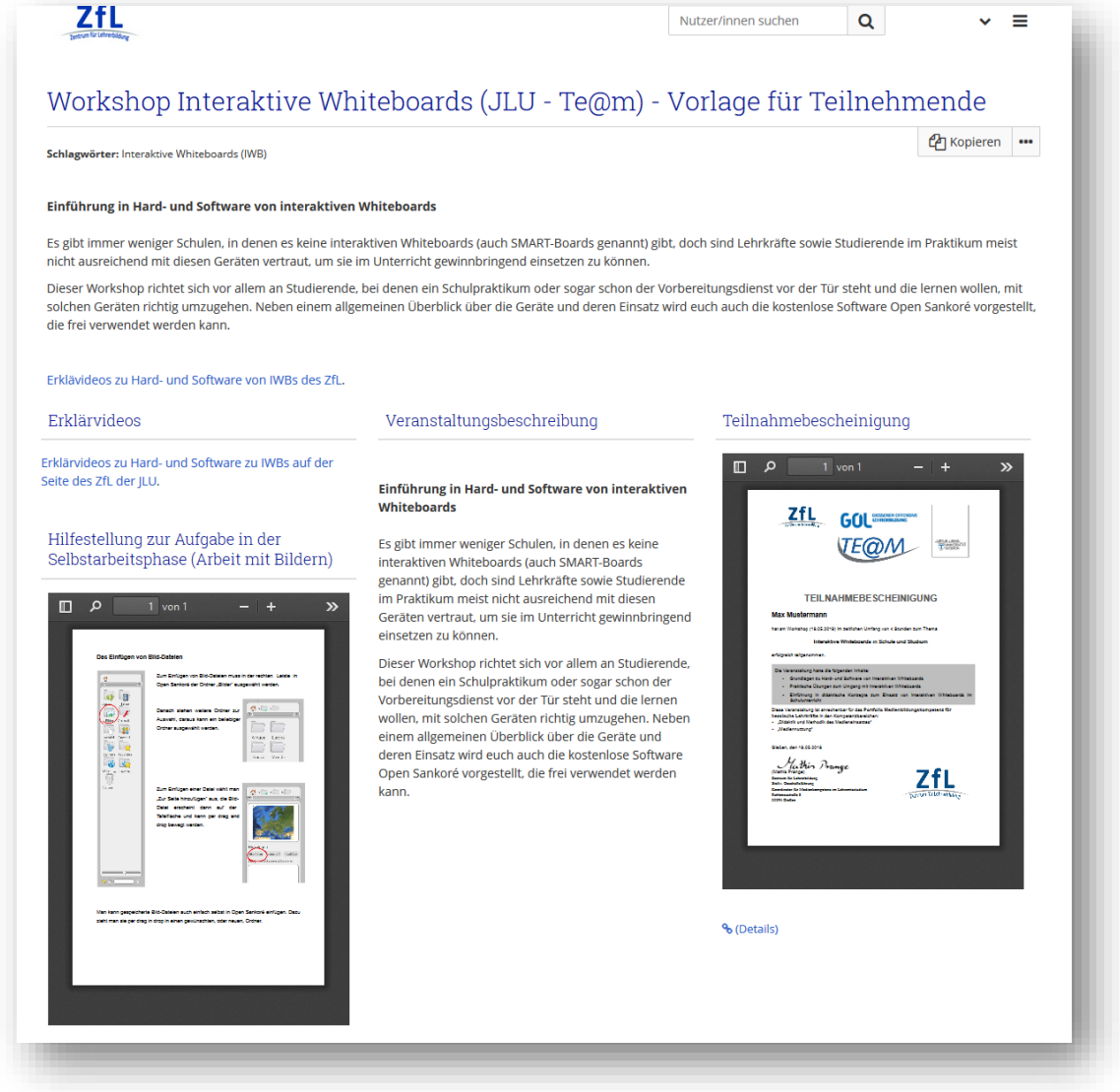

*Hier ein Beispiel einer Ansicht eines Workshops für Interaktive Whiteboards; erstellt als Vorlage von Mitarbeitern des ZfLs der JLU*

Sie können beliebig viele Ansichten erstellen. Jede Ansicht kann von Ihnen frei gestaltet werden und einzelne oder viele verschiedene Artefakte enthalten. Wie Sie Ihre Ansichten gestalten, hängt von Ihren Absichten und den Zielgruppen ab. Sie können einzelnen Personen, einer Gruppe oder der Öffentlichkeit Zugriff auf Ihre Ansichten geben.

Einige Beispiele, was Sie in Mahara erstellen können:

- eine Seite für Ihre/n Tutor/in mit Aufgaben und einer Lernprozessreflexion zu einem bestimmten Thema/Seminar
- Präsentationen Ihrer Fortbildungen, Kompetenzen oder Arbeiten und Ihr Lebenslauf für potenzielle Arbeitgeber
- **Ein Lerntagebuch zu Ihrem Lernverlauf**
- eine Seite für Ihre Freunde oder Familie mit einem persönlichen privaten Blog
- …

Ihr Portfolio kann aus einer einzelnen Ansicht oder einer **Sammlung** von Ansichten bestehen. Artefakte, die in einer Ansicht platziert werden, sind zunächst nur für Sie selbst sichtbar, können diese aber für andere friegeben. Eine Ansicht kann eine Auswahl von verschiedenen Artefakten, enthalten. Beispielsweise:

- Details Ihrer Biografie:
- Textkörper (Ihre eingefügten Kommentare, Anleitungen oder Orientierungen)
- **•** Blogeinträge
- Fotos
- Videodateien
- Audiodateien
- **RSS-Feeds zu einem externen Blog, etc.**

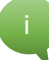

Artefakte, die Sie unter Ihrem "**Inhalt**" angesammelt haben, können mehrfach in Ansichten und auch in beliebig vielen Ansichten eingepflegt werden. Jedes Artefakt wird nur einmal von Ihnen angelegt.

#### <span id="page-7-0"></span>2.2 Wie finde ich Mahara? (JLU-intern)

Sie finden den Schnellzugang zur Mahara-Seite auf der Seite des ZfLs.

- Den Direktlink zum Moodle des ZfL: [https://mo6574.bildung.hessen.de](https://mo6574.bildung.hessen.de/)
- Und die Anleitung zur Registrierung: [https://www.uni-giessen.de/fbz/zentren/zfl/pro](https://www.uni-giessen.de/fbz/zentren/zfl/projekte/medien/ePortfolio/registrierungeportfolio)[jekte/medien/ePortfolio/registrierungeportfolio](https://www.uni-giessen.de/fbz/zentren/zfl/projekte/medien/ePortfolio/registrierungeportfolio)

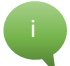

Es empfiehlt sich, den Link zum Moodle als Lesezeichen abzuspeichern.

Sie befinden sich nach Anmeldung auf der Seite des Hessischen Bildungsservers und Ihrer persönlichen Übersichtsseite, dem Dashboard, das mit dem ZfL vernetzt ist. Hier können Sie sich zum E-Portfolio navigieren.

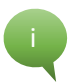

Zum Dashboard gelangen Sie, wenn Sie links bei "Navigation" auf "Dashboard" klicken. Klicken Sie links auf "Startseite", um zum Reiter "E-Portfolio" zu gelangen und so zu Mahara des Hessischen Bildungsservers weitergeleitet zu werden.

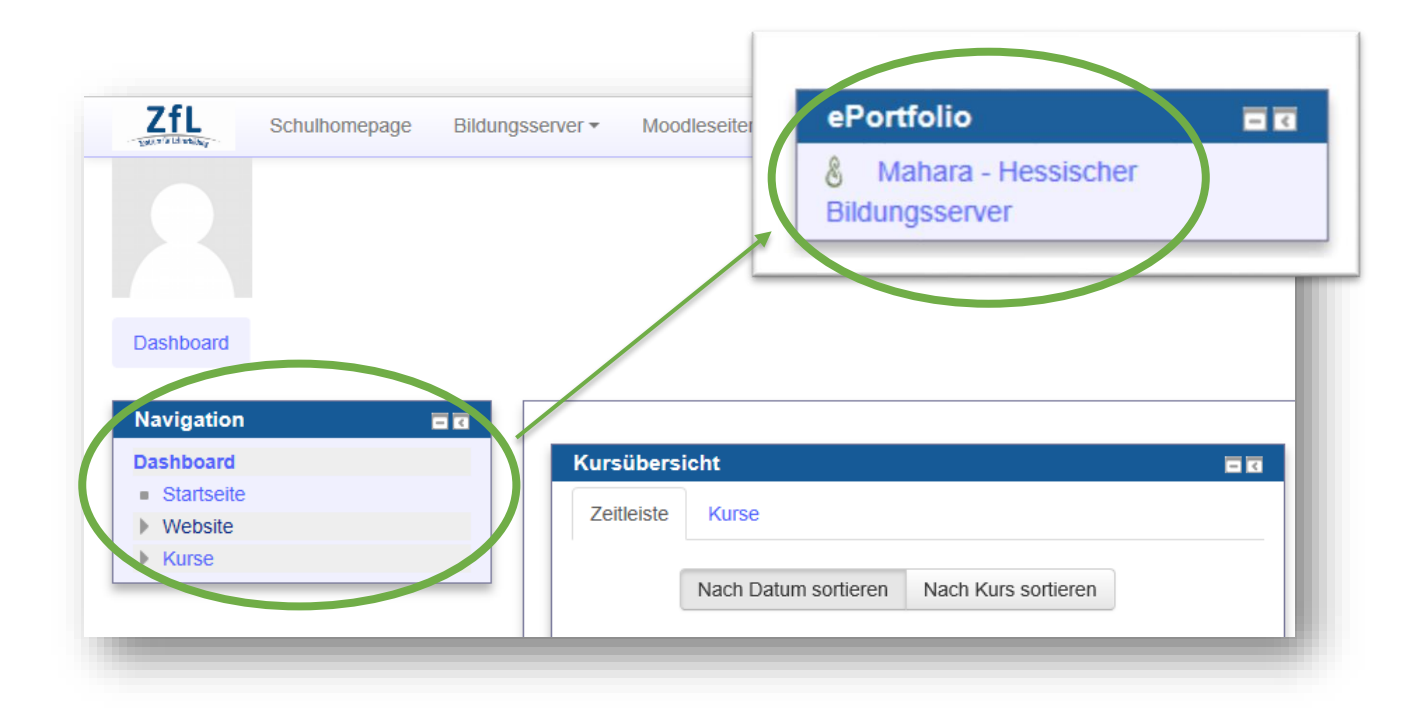

#### <span id="page-8-0"></span>2.3 Wie ist Mahara aufgebaut?

- **Dashboard:** Dies ist Ihre Oberfläche und persönliche Start- und Übersichtsseite, die Ihnen bei der Navigation hilft.
- **Ressourcen**: Bereich zum Erstellen von Blogs, Blogpostings und zum Sammeln von Dateien (Bilder, Textdateien, …).
- **Mein Portfolio**: Bereich zum Erstellen und Gestalten von Ansichten und Sammlungen, zur Freigabe von Ansichten sowie zum Export von E-Portfolio-Inhalten.
- **Mein Profil**: Jeder Mahara-Nutzer hat eine Profil-Ansicht (Seite mit Profil-Informationen) in Mahara, die andere Mahara-Nutzer einsehen können. Hier können Sie Ihr Profil einrichten und biographische Daten und persönliche Informationen zu Ihrer Person veröffentlichen.
- **Gruppen**: Bereich zum Finden von (Mahara)-Kontakten und -Gruppen, zum Gründen eigener Gruppen, zur Einsicht von Ansichten, die einem freigegeben worden sind.
- **Kontakte**: Personen, die Sie kennen und mit denen Sie innerhalb von Mahara arbeiten möchten (z.B. Freigabe von Ansichten und Sammlungen), können hier hinzugefügt werden.

#### <span id="page-8-1"></span>2.4 Was sind Elektronische Portfolios und was sind ihre Funktionen?

Ein elektronisches Portfolio stellt eine virtuelle Artefakt-Sammlung dar, die es Studierenden ermöglicht, verschiedene Ergebnisse aus dem eigenen Lernprozess zu dokumentieren, abzubilden, zu präsentieren und lädt gleichzeitig zu Reflexionsprozessen ein. Es handelt sich um eine individuelle und professionsrelevante Sammlung von Textdokumenten, Videos, Fotos, Forenbeiträgen etc., die beispielsweise im Rahmen von Lehrveranstaltungen oder Fortbildungen entstanden sein können.

Im Kontext der Aus- und Weiterbildung sollen das Portfolio und die gesammelten Artefakte die persönlichen Anstrengungen und Fortschritte sowie Kompetenzentwicklungen und Leistungen der (zukünftigen) Lehrpersonen nachvollziehbar aufzeigen. Diese Sammlung wird fortwährend überarbeitet, ergänzt und weiterentwickelt. Hierbei ist das Ziel, die Lernenden bei der Entwicklung ihrer professionellen Kompetenzen mit Hilfe von theoriegeleiteten und systematischen Reflexionen zu unterstützen (vgl. Weber, N., et al., Frankfurt 2017).

#### <span id="page-8-2"></span>2.4.1 Implementierungsbeispiele von Mahara an deutschen Universitäten

Die Technische Universität (TU) Darmstadt, die Universität Kassel oder die Hochschule (HS) Fulda sind einige Beispiele für die hochschulweite Benutzung von Mahara. Auch an der Pädagogischen Hochschule (PH) Heidelberg werden seit 2008 E-Portfolios semester- und veranstaltungsbegleitend sowie praxisbegleitend in Studium und Lehre eingesetzt. Konkrete Einsatzszenarien sind die schulpraktischen Studien, aber auch Seminare in verschiedenen Fachbereichen (vgl. Reiter, 2016).

Einsatzgebiet von E-Portfolios sind auch an der JLU die schulpraktischen Studien, also die Schulpraktika. In diesem Kontext werden sie vor allem zur Reflexion des eigenen Lernens und Lehrens mit Blick auf den Professionalisierungsprozess und den späteren Beruf eingesetzt. Während des Studiums müssen die Schulpraktika theoriegeleitet in einem Portfolio reflektiert und dokumentiert werden, das auch im Vorbereitungsdienst fortgeführt werden soll.

#### <span id="page-9-0"></span>2.4.2 Verschiedene Anwendungsmöglichkeiten von E-Portfolios

Wie unter [1.1 Was ist Mahara](#page-4-1) schon angedeutet, kann das E-Portfolio parallel verschiedene Funktionen erfüllen (vgl. Weber, N., et al. 2017):

- **Entwicklungsportfolio:** Das Portfolio wird studienbegleitend geführt, z.B. über mehrere Module, im Rahmen eines Projektes oder über die gesamte Studiendauer hinweg.
- **Präsentationsportfolio:** Im Rahmen der aktiven Teilnahme können in Lehrveranstaltungen ausgewählte Artefakte zur Präsentation des Lernprozesses genutzt werden.
- **Bewertungsportfolio:** Es können Teile des Portfolios zur Bewertung bzw. als Leistungsnachweis herangezogen werden. Dafür wird in der Regel ein Teil der Artefakte zusammengestellt und durch die Lehrperson beurteilt.

#### <span id="page-9-1"></span>2.4.3 Vorteile von elektronischen Portfolios

Im Rahmen der Professionalisierung zukünftiger Lehrkräfte eignet sich das Portfolio zur Darstellung erworbener Fähigkeiten und Leistungen durch die Studierenden in besonderer Weise. Die inhaltliche und fachliche Weiterentwicklung wird prozessbezogen, vernetzt und individualisiert im Portfolio abgebildet. Der Heterogenität von Studierenden und die Notwendigkeit der Bewertung der von Ihnen gezeigten Fähigkeiten und Leistungen kann auf diese Weise individualisiert wie fachbezogen im Entwicklungsverlauf begegnet werden. Außerdem können Studierende durch die Arbeit mit Portfolios ihre eigenen Fortschritte in Bezug auf Wissen und Fähigkeiten reflektieren.

Zusätzlich eröffnet das Portfolio die Möglichkeit, verschiedene Studieninhalte miteinander zu vernetzen. Artefakte aus unterschiedlichen Disziplinen (Psychologie, Erziehungswissenschaften, Fachdidaktik, Fachwissenschaft usw.) können in Beziehung zueinander gesetzt und für die zukünftige Praxis in einem interdisziplinären Sinne angewendet und zusammengefügt werden.

Wird das Portfolio als Bewertungs-/Prüfungsinstrument genutzt, können die Studierenden nachweisen, dass und in welcher Weise sie notwendiges Wissen und Fähigkeiten erworben haben. Bewertet werden können professionsorientiert und auf die jeweilige Lehrveranstaltung bezogen z.B. die wissenschaftliche Auseinandersetzung mit Theorien und entsprechende Ausarbeitungen, die Reflexion von Materialien, die Anwendung professioneller Wahrnehmung in Unterrichtsanalysen (videografiert), die Qualität von Unterrichtsentwürfen usw.

Die Leistungen werden mit einem Portfolio vorrangig nicht festgestellt, sondern dargestellt. Die Kriterien zur Bewertung von Arbeiten aus dem Portfolio werden zwischen Lehrenden und Studierenden geklärt, so dass auch eine Selbstbewertung durch die Studierenden (und Peers) stattfinden kann. Ein studienbegleitendes Portfolio eignet sich als Möglichkeit, den Lernprozess über die gesamte Studienzeit zu dokumentieren und im Prüfungsportfolio zu nutzen (vgl. Weber, N., et al., 2017 nach Richter 2006, S. 234 ff.).

Weitere Vorteile, die insbesondere das elektronische Portfolio mit sich bringt sind Multimedialität, Organisation, Zugänglichkeit, Vernetzung und Bewertung (vgl. Reiter, M., 2016):

- **Multimedialität**: Multimediale Artefakte, wie beispielsweise Bilder, Videos, Audios etc., können einfach in das E-Portfolio integriert werden. Durch diese multimedialen Ausdrucks- und Gestaltungsformen können unterschiedliche Sinneskanäle angesprochen werden.
- **Organisation:** Digitale Medien können direkt in das Portfolio eingebunden werden. Zudem können gleiche Dateien und Ressourcen für mehrere Zwecke (unterschiedliche E-Portfolios) genutzt werden. Durch die digitale Sammlungs-, Bearbeitungs- und Zusammenstellfunktion kann das E-Portfolio jederzeit leicht bearbeitet werden. Inhalte des Portfolios können mit Schlagworten versehen werden, wodurch diese einfacher zu durchsuchen sind. Über das E-Portfolio besteht zudem die Möglichkeit, Inhalte zu veröffentlichen oder zu teilen, sowie anderen Personengruppen bestimmte Inhalte zur Kommentierung und Rückmeldung freizugeben.
- **Zugänglichkeit:** Durch den Zugriff auf eine E-Portfolio-Plattform über das Internet kann orts- und zeitunabhängig am E-Portfolio gearbeitet werden. Materialien sind somit leicht zugänglich und das Mitführen von schweren Ordnern oder Materialsammlungen entfällt.
- **Vernetzung:** Durch die Möglichkeit, Inhalte zu veröffentlichen oder diese anderen Personen(gruppen) freizugeben, lässt sich Feedback sehr schnell, zeit- und ortsunabhängig und unkompliziert realisieren. Zudem können Studierende so hilfreiches Feedback für den eigenen Lernprozess erhalten. Über die "Gruppenfunktion" in Mahara können Arbeitsgruppen gebildet und die Kommunikation, Kollaboration und Vernetzung dadurch gefördert und organisatorisch einfacher geregelt werden.
- **Bewertung:** Durch die einfache Zugänglichkeit und die Rückmeldung über die Kommentarfunktion ist es möglich, Studierende prozessbegleitend zu beraten und ihnen formatives Feedback zu geben. Das Blickfeld bei der Überprüfung von Leistungen kann damit auf den Lernprozess ausgeweitet werden und bleibt nicht bei der Bewertung eines Produktes stehen.

#### <span id="page-11-0"></span>2.4.4 Herausforderungen und Probleme von elektronischen Portfolios

Ein Problem des E-Portfolios ist seine Abhängigkeit von der Technik. Auch fordert es von den Nutzern ein gewisses Maß an technischen Fähigkeiten, welche nicht uneingeschränkt vorausgesetzt werden können, doch auch zur Kompetenzbildung und –Förderung einladen.

Weitere mögliche Probleme beim Einsatz von Portfolios können komplementär zu den eigentlichen Chancen entstehen (vgl. Reinmann & Sippel, 2011):

- **Anpassung:** Machen Lehrende zu viele Vorgaben, welche Aspekte in einem Portfolio berücksichtigt werden sollen ("over-scripting"), so kann dies dazu führen, dass Studierende die eigenen Kriterien zurückstellen und sich den Vorgaben anpassen. In einem solchen Fall erfolgt keine echte Selbstreflexion, sondern das Portfolio wird allein zur Selbstdarstellung genutzt. Z.B. werden keine eigenen Fehler reflektiert, sondern stattdessen nur noch "Best-Practice" dargestellt.
- **"Sammelwut":** Eine Schwierigkeit bei der Arbeit mit Portfolios kann darin bestehen, das rechte Maß zu finden. So kann die Aufforderung, eigene Materialien zu sammeln, zu Aktionismus und "blinder Sammelwut" führen ("Over-Acting"). Einfach alle zu lesenden Seminartexte ohne weitere Kontextualisierung in das Portfolio zu integrieren, ist meist wenig zielführend und urheberrechtlich bedenklich. Indem die Studierenden sich intensiv mit der Auswahl, Analyse und Beschreibung ihrer Lernmaterialien auseinandersetzen, kann dies gedämmt werden.
- **"Over-Reflecting":** Ebenso ist auch mit der Aufforderung, den eigenen Lernprozess zu reflektieren, das Risiko verbunden, dass Lernende nur noch um sich selber kreisen und andere Perspektiven und Angelpunkte übersehen.

i

# <span id="page-12-0"></span>3 Einrichtung Ihres Mahara-Accounts (JLU-intern)

Diese Benutzungs-Anleitung bezieht sich auf die Mahara-Version **18.04.** Welche Version von Mahara benutzt wird, kann man mit einem Rechtsklick in den Browser (z.B. Mozilla, Chroma, Edge) herausfinden, wenn Mahara geöffnet ist. Die Information wird unter dem Seitenquelltext angezeigt oder ist direkt in der Seiteninformation zu finden.

Sie können sich innerhalb von Mahara stets über das Hauptmenü navigieren und somit zu anderen Reitern gelangen.

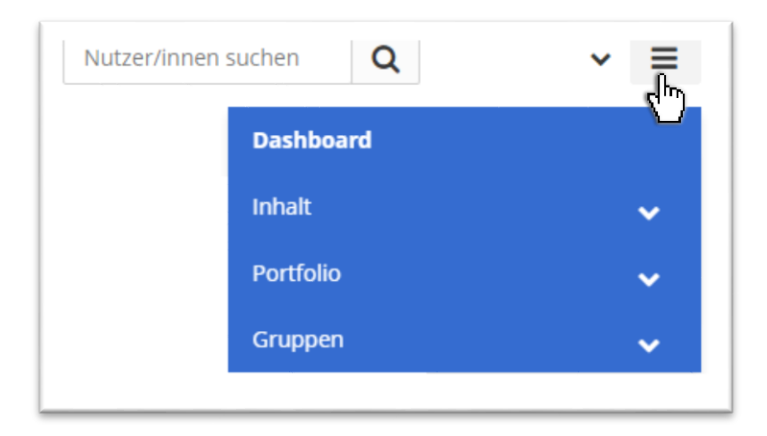

#### <span id="page-12-1"></span>3.1 Erste Schritte: Registrierung und Anmeldung.

Um sich beim Moodle des ZfL-Gießens anzumelden und damit Zugriff auf Mahara zu erhalten, müssen einmalig folgende Schritte durchlaufen werden:

#### <span id="page-12-2"></span>3.1.1 Registrierung auf dem Hessischen Bildungsserver

Der Zugang zu Mahara wird über den Hessischen Bildungsserver bereitgestellt. Daher müssen dort die Anmeldedaten hinterlegt werden, um auf das Moodle zugreifen zu können.

Auf der Startseite des hessischen Bildungsservers klicken sie links im Reiter auf "Community"  $\rightarrow$  "Zugang erhalten"  $\rightarrow$  Nun mittig auf  $\rightarrow$  "Zur Online-Registrierung per "Anmeldeformular""  $\rightarrow$  wählen  $\rightarrow$ "Hessische Einrichtung"  $\rightarrow$  "Universitäten"  $\rightarrow$  schließlich "Justus-Liebig-Universität".

Mit dem Vornamen, Nachnamen und der Email-Adresse können Sie sich nun anmelden. Wichtig ist, dass man eine "@lehramt.uni-giessen.de" Adresse hinterlegt.

Achten Sie bitte unbedingt auf die richtige Schreibweise ihrer Email-Adresse. Andernfalls erhalten Sie keine Bestätigung und müssen sich erneut registrieren.

Es wird eine E-Mail an die angegebene E-Mail-Adresse gesendet. In dieser wird darauf verwiesen, dass das Passwort, welches bei der Anmeldung angegeben wurde, zurückgesetzt werden muss. Dadurch soll sichergestellt werden, dass eine reale Person hinter der Email-Adresse steht.

Durch den in der Email angegebenen Link wird dieses zurückgesetzt und ein neues Passwort muss gesetzt werden. Dabei kann es sich auch um das bereits verwendete Passwort handeln.

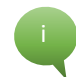

Da Sie sensible Daten in Ihrem Account speichern, sollten Sie unbedingt ein sicheres PW verwenden, d.h. min 8 Zeichen, Groß- und Kleinbuchstaben, Zahlen und Sonderzeichen.

Bei der Registrierung erkennen Sie die Datenschutzerklärung [und die Nutzungsbedingungen des Bil](https://djaco.bildung.hessen.de/datenschutz.html)[dungsservers](https://djaco.bildung.hessen.de/datenschutz.html) an.

#### <span id="page-13-0"></span>3.1.2 Login im Moodle:

Nach der Registrierung auf dem Hessischen Bildungsserver kann man sich im Moodle des ZfL anmelden.

Gehen Sie dafür au[f uni-giessen.de/zfl/eportfolio](http://www.uni-giessen.de/zfl/eportfolio)

*URL*:<https://mo6574.bildung.hessen.de/>

Es empfiehlt sich, den Link für das Moodle als Lesezeichen abzuspeichern.

Die Anmeldung erfolgt über den Login-Button oben rechts. Eingeloggt wird sich mit dem ersten Buchstaben des Vornamens und dem Nachnamen.

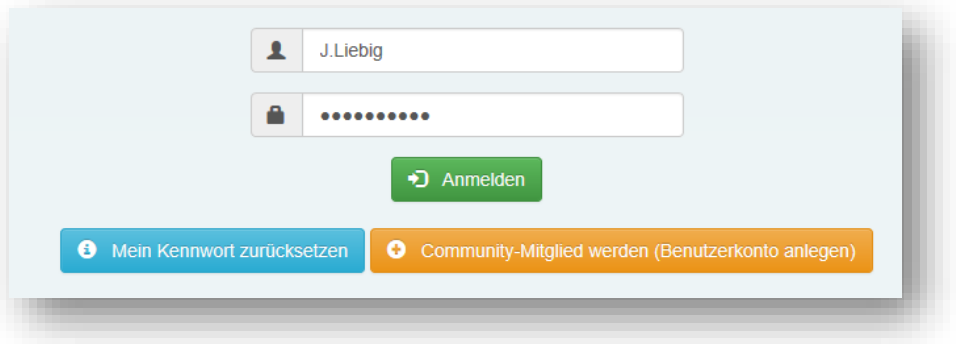

- Bsp.: *J.Liebig.* Die Groß-/Kleinschreibung muss dabei nicht beachtet werden.

Es öffnet sich die Seite des Hessischen Bildungsservers.

#### <span id="page-13-1"></span>3.1.3 Login im Hessischen Bildungsserver:

Hier müssen Sie sich ebenfalls mit dem ersten Buchstaben des Vornamens.Nachname (j.Liebig) und dem gewählten Passwort einloggen. Wichtig ist, den Anfangsbuchstaben des Vornamens ebenfalls Klein zu schreiben. Nach der Anmeldung wechselt die Seite automatisch zum Moodle des ZfLs.

### <span id="page-14-0"></span>3.1.4 Fertig!

Anschließend ist man auf der Moodle Seite des ZfL angemeldet und kann auf Mahara  $\rightarrow$  rechte Leiste "ePortfolio" zugreifen.

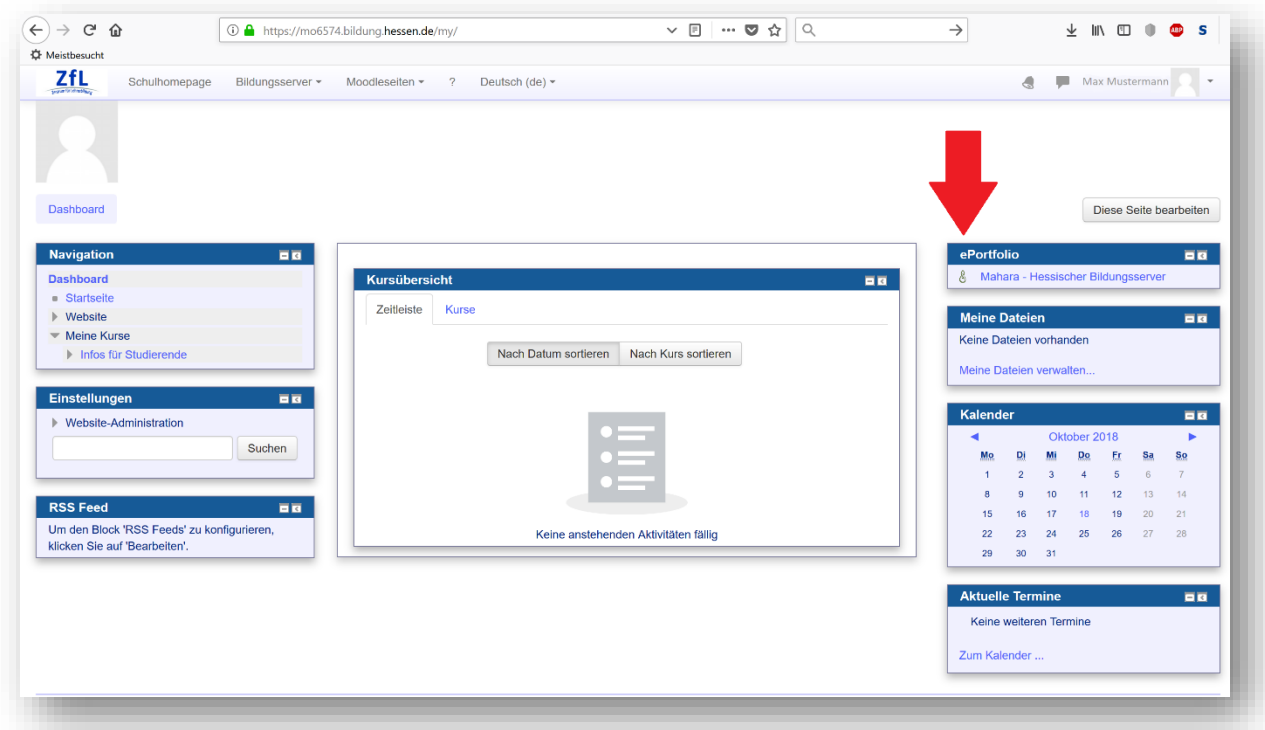

Die Anmeldemodalitäten finden Sie ebenfalls auf der [Seite des Zentrums für Lehrerbildung.](http://www.uni-giessen.de/zfl/ePortfolio) Oberer Reiter "Projekte"  $\rightarrow$  Rechts "Medienbildung"  $\rightarrow$  "ePortfolio in der Lehrerbildung"  $\rightarrow$  "Anmeldung zum ePortfolio".

Alternativ können Sie auf de[r Seite des Zentrums für Lehrerbildung](http://www.uni-giessen.de/zfl/ePortfolio) über den Link: "[Direkt zu Mahara](https://mo6574.bildung.hessen.de/auth/mnet/jump.php?hostid=3)" auch das Moodle überspringen und direkt zu Mahara gelangen.

URL: <https://mo6574.bildung.hessen.de/auth/mnet/jump.php?hostid=3>

#### <span id="page-14-1"></span>3.2 Welche Grundeinstellungen kann ich vornehmen?

*Benutzermenü - [Einstellungen]* 

Unter "Einstellungen" (oben rechts) können Sie Allgemeine Einstellungen für Ihren Mahara-Account vornehmen, wie Ihren Benutzernamen und das Passwort. Die weiteren Einstellungen legen fest, wie Sie die Plattform nutzen.

Sie können hier Ihre Kontaktanfragen behandeln, also entscheiden, wer Sie als Kontakt hinzufügen kann und ob dies eine Bestätigung Ihrerseits benötigt.

Auch könne Sie hier den HTML-Editor deaktivieren oder aktivieren. Der Editor (auch als WYSIWYG Editor bezeichnet) ist in verschiedenen Bereichen der Site verfügbar. Der HTML Editor erlaubt Ihnen die einfache Formatierung des erfassten Textes. Wenn der Editor ausgeschaltet ist, können Sie nur unformatierten Text eingeben. Beachten Sie bitte, dass der HTML Editor in den verschiedenen Browsern unterschiedlich aussehen und funktionieren kann.

Mit "Meldungen anderer Nutzer" bestimmen Sie, von welchen Nutzern der Website Sie Meldungen erhalten wollen. Wenn es die Websiteeinstellungen und Ihre persönlichen Einstellungen im Bereich Nachrichten erlauben, können Sie die Meldungen via einzelner E-Mail, einer täglichen E-Mail Übersicht oder via einer Aktivitätennachricht erhalten.

Wenn Sprachpakete installiert sind und es die Siteeinstellungen erlauben, können Sie die Anzeigesprache für die Menüpunkte und kontextabhängige Hilfetexte individuell anpassen.

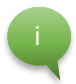

Sie können weitere Sprachpakete installieren. Klicken Sie dazu auf folgenden Link: *<https://langpacks.mahara.org/>*. Weitere Informationen befinden sich im *[Wiki.](https://wiki.mahara.org/wiki/Language_Packs)*

Weitere Grundeinstellungen, die hauptsächlich Ihre Arbeit mit Mahara betreffen, sind weitestgehend selbsterklärend oder werden direkt im Reiter der Site erläutert.

Bei Bedarf können Sie unter diesen Einstellungen auch Ihr Benutzerkonto löschen.

Sichern Sie jede Änderung über die Schaltfläche am Ende der Ansicht.

# <span id="page-16-0"></span>4 Die Verwaltung Ihres Inhaltes

Sie können sich innerhalb von Mahara stets über das Hauptmenü navigieren und somit zu anderen Reitern gelangen.

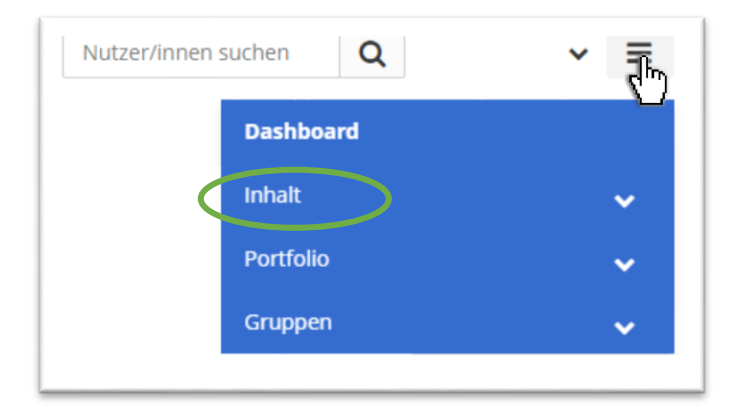

Der "**Inhalt**"-Tab enthält alle Artefakte, die Sie für den Einsatz in einem Portfolio erstellen oder hochladen. Mahara funktioniert soweit also wie eine *"Datenbank",* auf die sie immer wieder zurückgreifen können, wenn Sie sich innerhalb einer Ansichtsbearbeitung befinden. Sie können hier nämlich immer auf alle Artefakte zugreifen und diese dann in Ihre Site einpflegen.

Alle Informationen und Dateien, die Sie hier hochladen, sind zunächst nur für Sie sichtbar. Ausnahmen sind: Ihr angezeigter Name oder, falls dieses Feld nicht genutzt wird, Ihr realer Name und Ihr Profilbild. Beide sind sichtbar in dem Block *Online-Nutzer* falls dieser aktiviert ist. Ihr angezeigter Name, aber nicht Ihr Profilbild, ist per Standardeinstellung auf Ihrer Profilseite sichtbar.

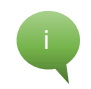

Nur wenn Sie Artefakte in Ihre Portfolioansichten einfügen oder diese in einer Gruppe mit anderen teilen, werden sie für andere sichtbar.

#### <span id="page-16-1"></span>4.1 Informationen über Sie und Ihr Profilbild

*[Inhalt → Profil Über mich]; Zugang auch über das Auswählen Ihres Namens/Profilbildes möglich*

Jeder Mahara-Nutzer hat eine Profil-Ansicht in Mahara, die eine Seite mit Profilinformationen darstellt. Andere Mahara-Nutzer können dieses Profil einsehen und erhalten so Informationen über den Nutzer. Um Ihre Profil-Ansicht oder die anderer Mahara-Nutzer anzusehen, klicken Sie auf den jeweiligen Namen oder das Profilbild des Nutzers. Nutzer können Sie auch über die Suche (oben rechts) finden. Sie können selbst bestimmen, ob und welche Informationen Sie teilen möchten.

Wenn Sie möchten, können Sie auch ein **Profilbild** hochladen.

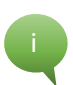

Die empfohlene Größe des Profilbildes ist 100x100 Pixel. Das Bild sieht dann auf der Profilseite gut aus und auch wenn es in kleineren Größen an anderen Stellen in Mahara zum Einsatz kommt.

Über die Profil-Ansicht eines Mahara-Nutzers können Sie diesem eine Nachricht senden, den Nutzer als Kontakt ("Freund") anfragen oder diesen in eine der Gruppen, in der Sie Administratorenrechte haben, einladen bzw. zu dieser hinzufügen.

Beim Bearbeiten Ihrer Profilansicht können Sie auch wie beim Bearbeiten von Ansichten vorgehen. ( **Ansicht bearbeiten**)

#### *[Inhalt → Profil Kontaktinformationen]*

Sie können hier Ihre Kontaktinformationen einstellen, mit denen Sie erreichbar sind. Lediglich Ihre zuvor registrierte E-Mail-Adresse ist verpflichtend zu hinterlegen.

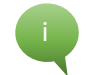

Sie sind **nicht** dazu verpflichtet, jede dieser angefragten Informationen der Profilseite einzugeben. **Geben Sie an dieser Stelle keine privaten Informationen ein**, die Sie anderen Menschen nicht mitteilen wollen.

Wenn Sie den Profilinformationen-Block für irgendeine Ihrer Ansichten auswählen, können Sie entscheiden, welche Informationen Sie in dieser bestimmten Ansicht anzeigen lassen wollen.

Gehen Sie mit Ihren privaten Informationen vorsichtig um!

#### *[Inhalt → Profil Social Media]*

Wenn Sie soziale Netzwerke wie Facebook, Twitter oder Instagram benutzen, können Sie Ihre Benutzernamen / Profil-URLs hier eingeben, sodass Sie diese ganz einfach später in Ihrem Portfolio nutzen können. Sie können die Einstellungen hierzu jederzeit rückgängig machen oder bearbeiten.

#### *[Inhalt → Profil Allgemein]*

Sie können hier Ihre Berufstätigkeit sowie die Branche, in der Sie arbeiten, angeben.

#### <span id="page-17-0"></span>4.2 Dateien verwalten

#### *[Inhalt → Dateien]*

Der Arbeitsbereich "**Dateien**" ist ein Ablagesystem für Ihre Verzeichnisse und Dateien, die Sie innerhalb Ihres Portfolios benutzen können.

Das Volumen aller Dateien, die Sie in das Ablagesystem hochladen können, wird durch Ihr Speicherplatzlimit bestimmt. Das zur Verfügung stehende Kontingent wird Ihnen rechts angezeigt. In der Regel sind es 500 MB.

Aus Sicherheitsgründen kann es sein, dass ein/e Administrator/in das Hochladen einiger Dateitypen deaktiviert haben.

Sie können mit der Drag-and-Drop-Funktion Dateien und Verzeichnisse verwalten und hochladen. Bilder können hier auch gelöscht werden.

#### Auch Ihr Profilbild gehört zu den hochgeladenen Dateien.

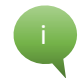

Sie können auch innerhalb einer Ansicht Dateien hochladen. Sie müssen nicht immer auf dieses Ablagesystem zugreifen.

#### <span id="page-18-0"></span>4.3 Blogs verwalten

*[Inhalt → Blogs]*

Ein WebLog oder Blog ist ein tagebuchähnliches Werkzeug, das z.B. die Erfassung Ihres Gedankens und Erfahrungen erlaubt. Andere Nutzer/innen können die Erlaubnis erhalten, diese Einträge zu kommentieren, auf diese Weise kann ein Austausch mit den Lesern entstehen.

Nicht nur ein Blog selbst wird als Artefakt betrachtet, sondern auch die angelegten Blogbeiträge. Das bedeutet, dass sowohl ein ganzer Blog als auch einzelne Blogbeiträge einer Ansicht hinzugefügt werden können.

Ihr Blogbereich listet alle derzeitigen Blogs auf. Mit einem Klick auf den Blognamen können Sie ein neues Blog-Posting anlegen oder die Blogeinstellungen bearbeiten. Zum Anlegen eines neuen Blogs wählen Sie den Menüpunkt "Blog anlegen".

#### <span id="page-18-1"></span>4.4 Online-Biografie

*[Inhalt → Biografie]*

Der Bereich "Meine Biografie" erlaubt Ihnen, einen Online-Lebenslauf anzulegen.

Sie können hier Informationen über Ihre Schul- und Berufsbildung, Erfolge, Ziele und Fähigkeiten sowie Interessen hinterlegen. Der Reiter "Einführung" kann von Ihnen als Vorwort zu Ihrem Profil genutzt werden. Allgemeine Informationen wie Ihr Geburtsdatum, Geschlecht, etc. können ebenfalls angegeben werden.

Wenn Sie die Biografie ausfüllen, kann diese später in Ihre Ansicht eingefügt werden.

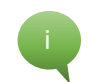

Sie sind **nicht** dazu verpflichtet, jede dieser angefragten Informationen der Biografie einzugeben. **Geben Sie an dieser Stelle keine privaten Informationen ein**, die Sie anderen Menschen nicht mitteilen wollen. Gehen Sie mit Ihren privaten Informationen vorsichtig um!

#### <span id="page-18-2"></span>4.5 (HTML-) Notizen

#### *[Inhalt → Notizen]*

Notizen sind Textstücke und -teile, die Sie von einer Portfolio-Ansicht in einer anderen wiederverwenden können. Der Vorteil besteht darin, dass Sie nicht die ganze Seite kopieren müssen.

Wenn Sie Änderungen an einer Notiz an dieser Stelle vornehmen, werden alle Instanzen der Notiz in jeder Portfolioansicht davon betroffen sein. Wenn Sie nicht wünschen, die Notiz überall zu ändern,

gehen Sie in die Ansicht, in der die Notiz tatsächlich geändert werden soll und dort in die Konfiguration des Blocks mit der Notiz. Klicken Sie nun auf den "Kopie erstellen"-Link über dem Text-Editor.

#### <span id="page-19-0"></span>4.6 Pläne

#### *[Inhalt → Pläne]*

Pläne sind einfache "ToDo-Listen". Sie sind besonders hilfreich, um mittel- und langfristige Vorhaben zu planen. Ein Plan besteht aus mehreren individuellen Aktivitäten mit einem damit verbundenen Abschlussdatum. Sie können diese Funktion verwenden, um

- sich selbst Ziele für eine große Aufgabe zu setzen.
- Ihre persönlichen Lernaktivitäten in der gesetzten Zeit zu verwalten und im Auge zu behalten was schon erledigt und was noch zu tun ist.
- Workshops, an denen Sie teilgenommen haben, aufzulisten.

## <span id="page-20-0"></span>5 Ihre E-Portfolios

Das "Portfolio" ist der Ort in Mahara, an dem Sie die Artefakte, die Sie im Bereich "Inhalte" gesammelt haben, in Ansichten zusammenstellen können. Diese Ansichten können Sie dann mit anderen teilen oder für sich behalten. Man nennt diese Portfolios auch "E-Portfolios", da sie elektronisch sind.

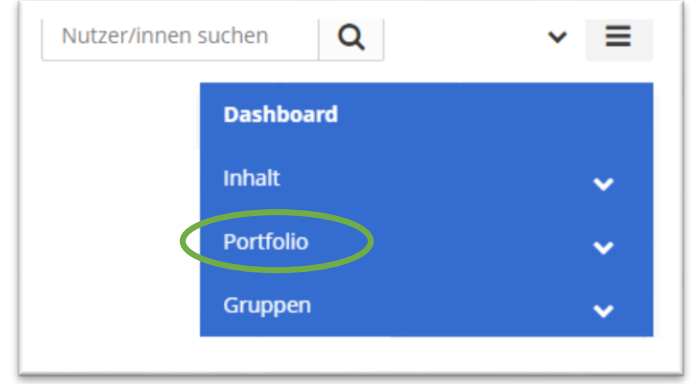

#### <span id="page-20-1"></span>5.1 Was sind Ansichten und Sammlungen?

Eine "**Ansicht**" beinhaltet Artefakte, die Sie anordnen und anderen präsentieren können. Diese können folgendes beinhalten:

- Details Ihrer Biografie
- Textkörper (Ihre eingefügten Kommentare, Anleitungen oder Orientierungen)
- Blogeinträge
- Fotos
- Videodateien
- Audiodateien
- **RSS-Feeds zu einem externen Blog, etc.**

Sie können die Artefakte, die Sie unter "Inhalt" gesammelt haben, auf so vielen Ansichten wie Sie wollen wiederverwenden.

Eine "Sammlung" ist eine Zusammenstellung von Ansichten, die miteinander verbunden sind und dieselben Zugangsgenehmigungen haben. Sie können so viele Sammlungen wie Sie wollen erstellen, aber eine Ansicht kann nicht in mehr als einer Sammlung erscheinen.

Sie können eine Sammlung ganz von vorne erstellen oder eine existierende kopieren - entweder eine eigene oder eine von einem anderen Nutzer, die für Sie kopierbar ist. Dieses Vorgehen wird in [4.4](#page-29-0) nochmal erläutert.

#### <span id="page-21-0"></span>5.1.1 Die Übersichtsseite Ihrer Ansichten und Sammlungen

Im Folgenden werden die einzelnen Aspekte der Übersichtsseite Ihrer Ansichten und Sammlungen genau erklärt. Anhand der Nummerierung können Sie sich orientieren und die Bedeutung der Symbolik somit genau nachvollziehen.

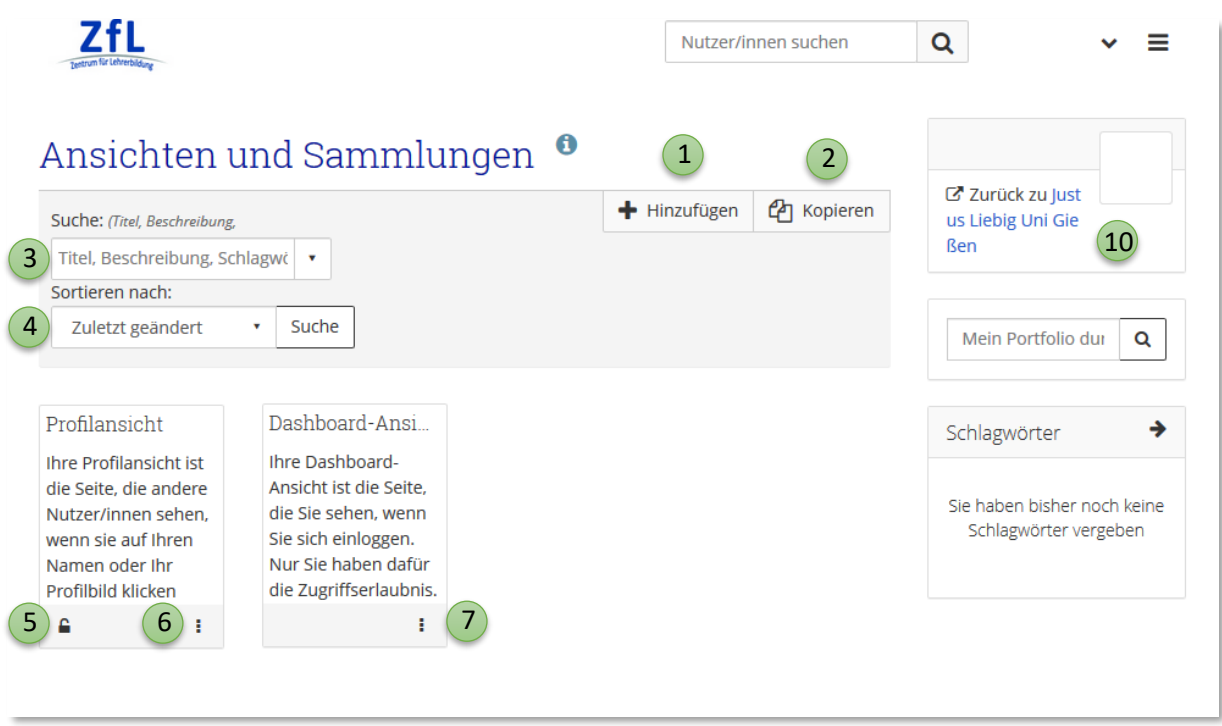

1. Klicken Sie auf "**+ Hinzufügen**", um eine neue Ansicht oder Sammlung anzulegen.

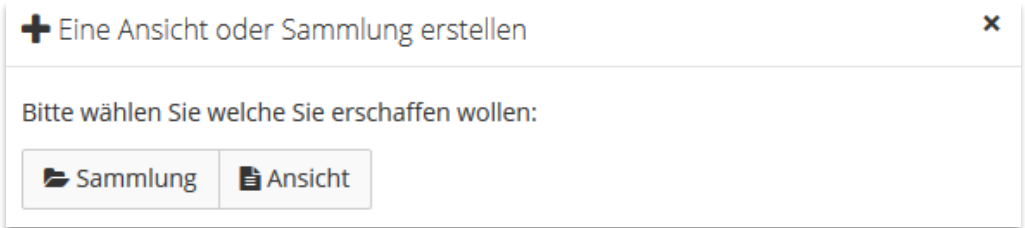

- 2. Wählen Sie "Kopieren" aus, um eine bereits existierende Seite von Ihnen oder von einem anderen Nutzer als Vorlage für ein neues Portfolio auszuwählen. (Dies wird in [4.4](#page-29-0) nochmals erläutert.)
- 3. Ein Suchfeld, um innerhalb Ihrer Portfolios im Titel, in der Beschreibung oder nach Schlagwörtern zu suchen. Durch den Pfeil, der an der Leiste nach unten zeigt, können Sie Ihre Suche einschränken.
- 4. Hier können Sie Ihre Ansichten sortieren nach: Alphabet, Erstellungsdatum, zuletzt geändert, letzter Aufruf, meistbesucht und meiste Kommentare. Klicken Sie auf "Suche", um nach Ihrem Sortierungskriterium zu suchen.

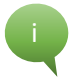

Die Sortierungseinstellung bleibt auch nach Ihrem Log-Out bestehen.

- 5. Klicken Sie auf das "Zugriff verwalten"-Icon <a> **A** (wenn beschränkter Zugriff) oder (wenn unbeschränkter Zugriff), um festzulegen, wer auf die jeweilige Ansicht/Sammlung Zugriff erhält.
- 6. Drücken Sie auf das "Mehr..."-Icon, um für die jeweilige Seite auf weitere Optionen zugreifen zu können.
- 7. Wenn sie bei dem Reiter Ihres Dashboards auf das "Mehr..."-Icon klicken, können Sie ihre Dashboard-Ansicht bearbeiten. Sie können diese jedoch nicht löschen. Sie gelangen auf eine Vorschau Ihrer Dashboard-Ansicht. Veränderungen werden automatisch gespeichert. Ziehen Sie Blöcke auf die Ansicht um diese hinzuzufügen. Sie können diese dann auch auf der Ansicht verschieben um ihre Position zu ändern.
- 8. Für die Profilansicht gilt das gleiche wie für die Dashboard-Ansicht. Für weitere Informationen siehe .2.3 Inhalt: Profilverwaltung".

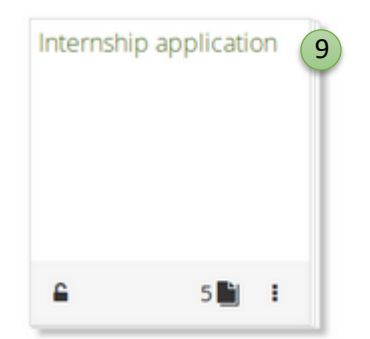

- 9. Wenn Sie eine **Sammlung** erstellen, ist das Icon dieser Ansicht gestapelt. Unten wird Ihnen angezeigt, wie viele Ansichten sich in dieser Sammlung befinden. Sie können so auch direkt auf Ihre Ansichten innerhalb dieser Sammlung zugreifen.
- 10. Klicken Sie auf "Zurück zu Justus-Liebig-Universität Gießen", um wieder ins Moodle der JLU zu gelangen.

#### <span id="page-22-0"></span>5.2 Eine Ansicht gestalten

#### <span id="page-22-1"></span>5.2.1 Erstellung einer Ansicht

Auf der Übersichtsseite wählen Sie, "**+ Hinzufügen**" aus, um eine neue Ansicht oder Sammlung anzulegen. Im Anschluss können Sie die Grundeinstellungen, das Layout sowie die Oberfläche der Ansicht bearbeiten. Dies soll im Folgenden näher erklärt werden.

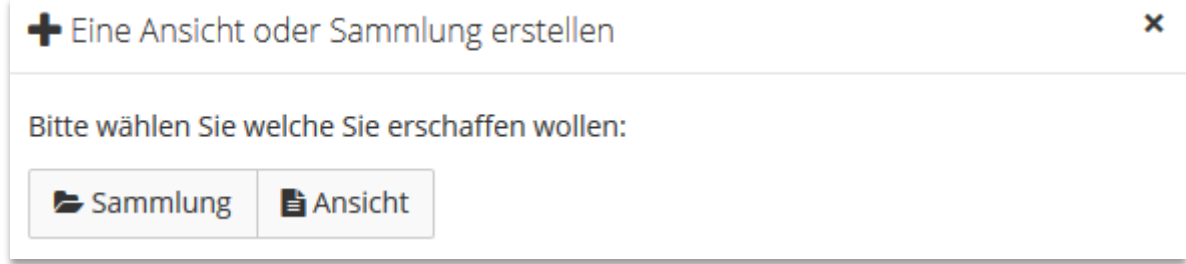

Eine weitere Seite wird geöffnet, in der Sie die Einstellungen für ihre Ansicht vornehmen können. Diese können jederzeit wieder geändert werden. Die mit "\*" markierten Felder müssen ausgefüllt werden.

#### <span id="page-23-0"></span>5.2.2 Ihre erstellte Ansicht anpassen

Unter den "**Grundeinstellungen**" müssen Sie einen Titel für Ihre Ansicht auswählen. Hier können Sie auch Ihre Ansicht mit einer kurzen Einleitung näher beschreiben.

Sie können den Artefakten, Ansichten und Sammlungen, die Sie erstellt haben, Schlagworte, sogenannte **Tags**, hinzufügen. Tags sind beschreibende Labels, die es Ihnen ermöglichen, Ihre Inhalte zu einem späteren Zeitpunkt einfacher wiederzufinden. Sie können einen Tag hinzufügen, indem Sie einen Buchstaben in das Suchfeld eingeben. Wenn Sie bereits Tags haben, die diesen Buchstaben enthalten, werden diese angezeigt und Sie können einen oder mehrere auswählen. Wenn Sie keine Tags haben, geben Sie Ihren Begriff vollständig ein und drücken Sie die "Enter" Taste um Ihren Tag dem Suchfeld hinzuzufügen. Sie können einen Tag löschen, indem Sie das kleine "x" links von dem Tag drücken. Wenn Sie den Tag "Profil" wählen, wird Ihr getaggtes Objekt in dem Seitenblock Ihres Profils als Verknüpfung zu dem Objekt angezeigt.

Das Feld "Anzeigeformat des Namens" bestimmt die Darstellung Ihres Namens in der Ansicht. Sie können zwischen Ihrem Vornamen, Nachnamen, vollständigen Namen oder einen bestimmten Anzeigenamen auswählen.

Unter "Layout" können Sie die Text- und Bildgestaltung Ihrer Seite auswählen. Diese ist bei der Bearbeitung später noch anpassbar und gibt Ihnen vorerst eine grobe Orientierung, wo Sie Bild, Text und Medien innerhalb Ihrer Ansicht platzieren können. Mahara räumt Ihnen auch die Möglichkeit ein, Ihre Ansicht in 1, 2 oder 3 Zeilen darzustellen. Sie können allerdings auch ein individuelles Layout erstellen und verwenden.

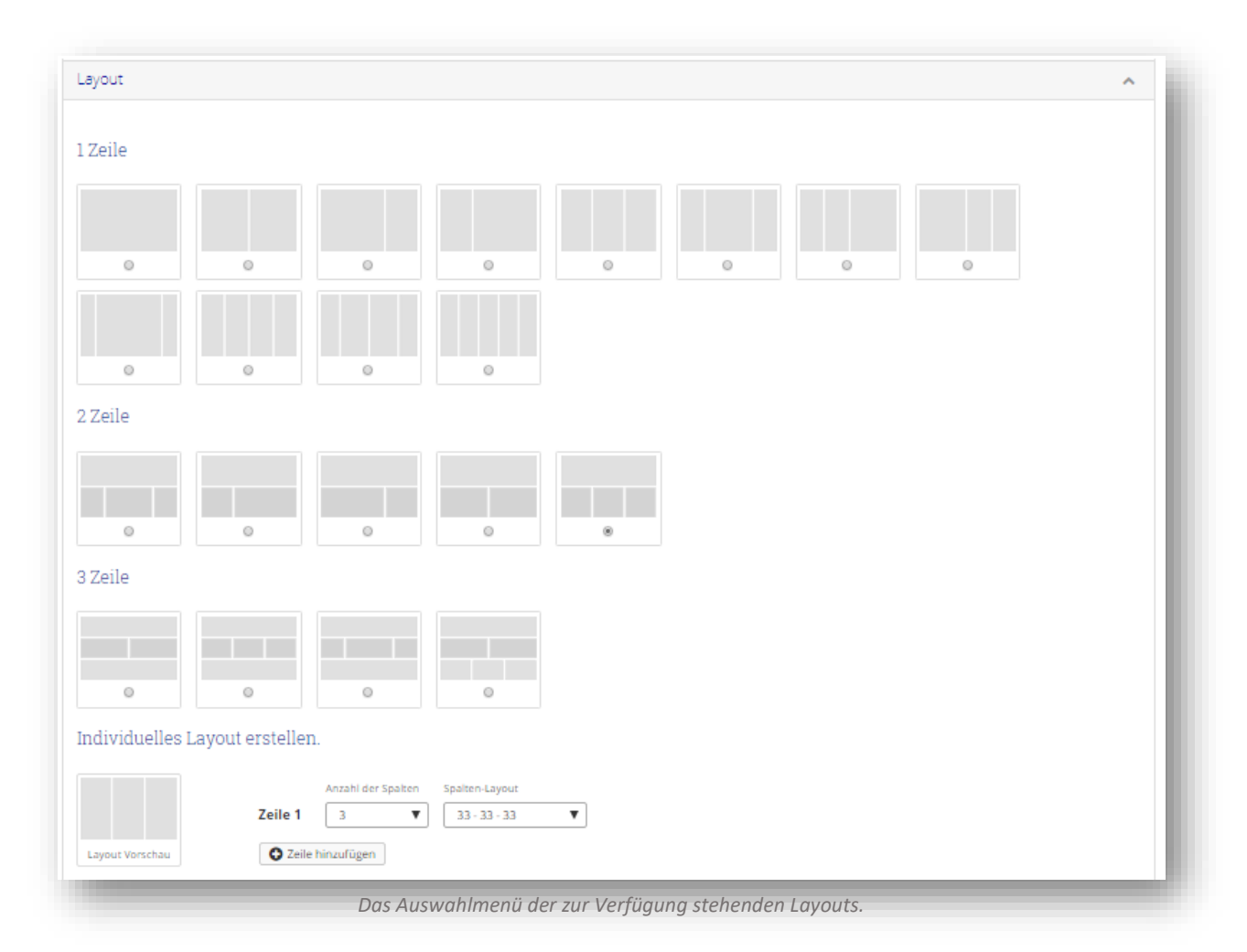

Die "**Oberfläche**", auch "Skin" genannt, hilft Ihnen, das Aussehen Ihrer Portfolio Ansichten individuell anzupassen, um diesen einen persönlichen Touch zu geben. Sie können Hintergründe hinzufügen, Textfarben, Schriftarten und Buttons ändern und sogar Ihr eigens angepasstes Layout in CSS-Format hinzufügen. Wenn andere Leute Skins erschaffen und diese für Ihren Gebrauch verfügbar gemacht haben, sehen Sie diese hier auf der Ansicht. Sie können Skins von anderen favorisieren, sodass Sie diese auf Ihren eigenen Ansichten nutzen können. Sie können auch Skins von anderen Mahara Belegstellen importieren oder Ihre Skins exportieren um sie mit anderen zu teilen. Mahara gibt Ihnen auch hier die Möglichkeit, eigene Skins zu erstellen.

i

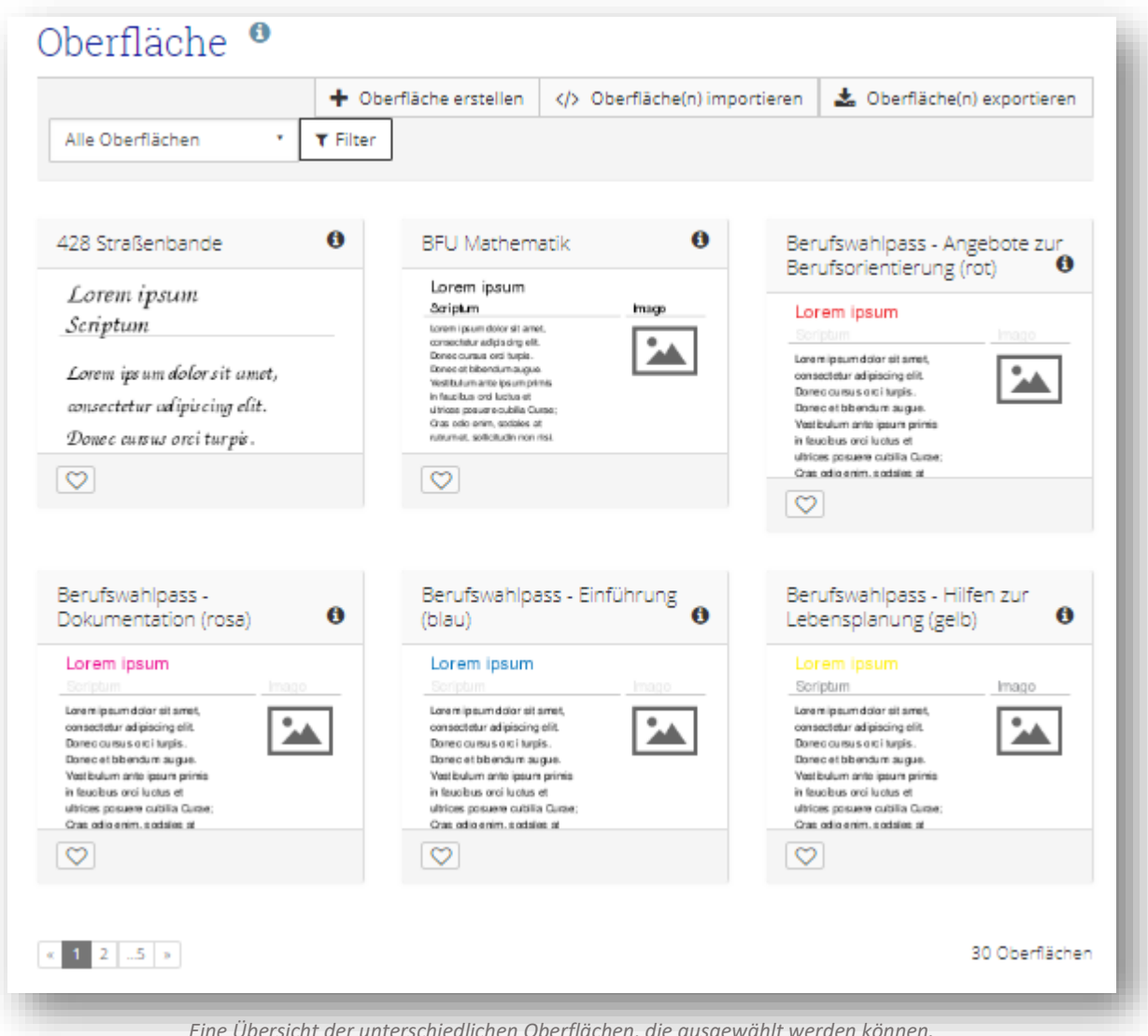

*Eine Übersicht der unterschiedlichen Oberflächen, die ausgewählt werden können.*

Auch später können Sie unter "Einstellungen" innerhalb der Ansichtsbearbeitung die genannten Grundeinstellungen, das Layout sowie die Oberfläche Ihrer Ansicht bearbeiten.

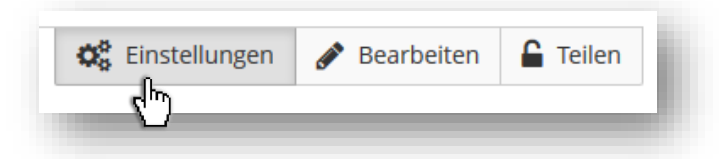

Die Gestaltung Ihres Ansichtslayouts ermöglicht es, die Art, wie Ihre Ressourcen und Informationen angezeigt werden können, zu personalisieren.

Sie können die Darstellung Ihrer Ansicht kontrollieren, indem Sie den Link 'Ansicht anzeigen' aufrufen. Mit 'Zurück' können Sie die Bearbeitung der Ansicht fortsetzen.

#### <span id="page-26-0"></span>5.2.3 Ihre Ansicht bearbeiten und Inhalte einfügen

Die Ansichtsbearbeitung in Mahara erlaubt Ihnen, die Portfolioansicht zu gestalten und besteht aus einer umfangreichen Reihe von Komponenten, die folgend aufgelistet ist:

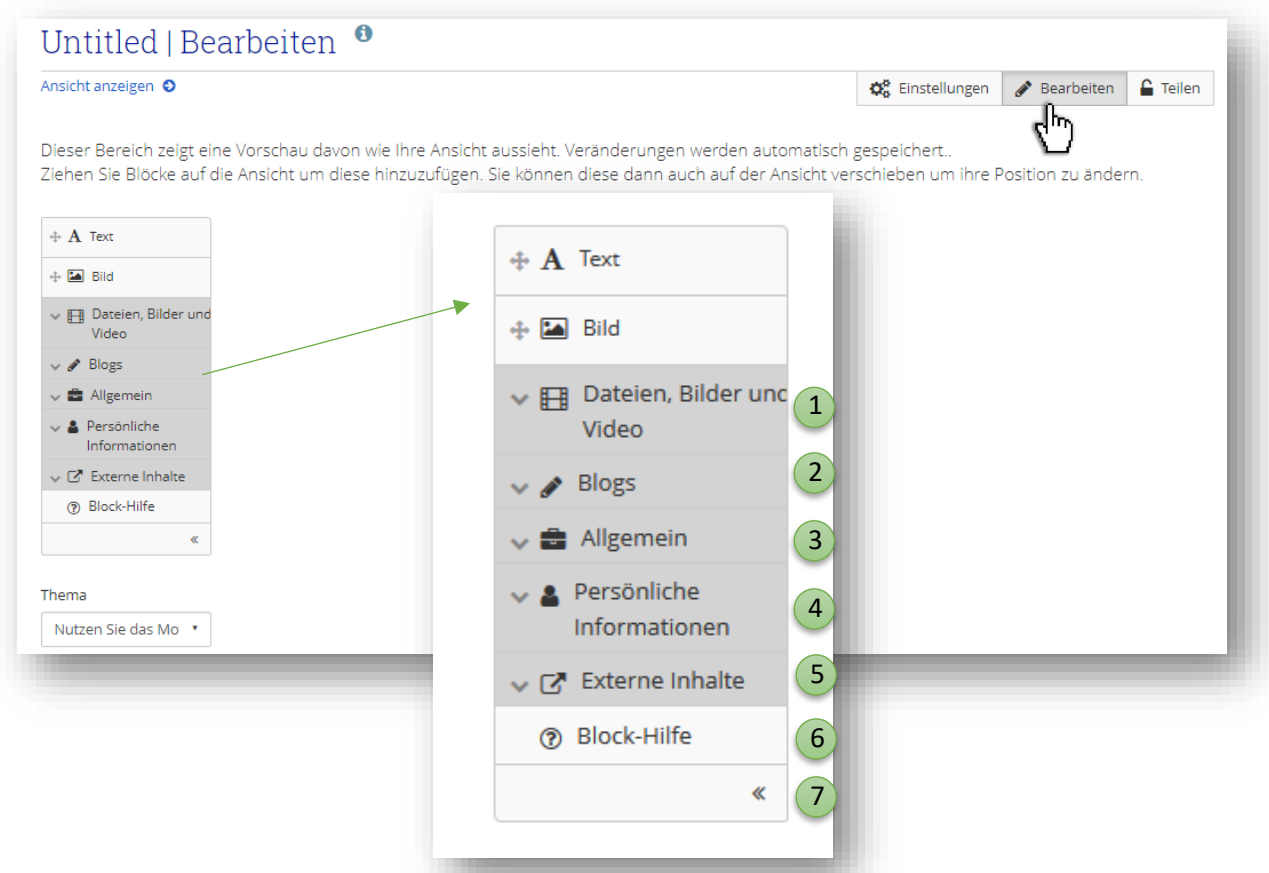

Zum Beispiel, wenn Sie nur einen Ihrer Blogbeiträge anzeigen wollen, klicken Sie auf die Registerkarte "Blogs", dann ziehen Sie den Blogbeiträge-Block in den Ansichten-Bereich. Vergessen Sie nicht Ihre Änderungen zu speichern. Generell funktioniert die Bearbeitung von Ansichten per "Drag & Drop". Sie ziehen also die gewünschten Elemente aus ihrer Registerkarte und lassen sie dann dort los, wo Sie diese platzieren möchten. Sie können dies jederzeit ändern und anpassen. So pflegen Sie auch Dateien, Blogs, Informationen und ganze Bilder oder Textkörper ("Text" und "Bild") in Ihre Ansicht ein.

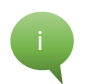

Bevor Sie per "Drag & Drop" ihr ausgewähltes Feld verschieben können, wird vorher die gewünschte Position erfragt. Dies können Sie jedoch danach beliebig ändern.

- 1. **Dateien, Bilder und Videos**: der Block für Dateien, die als Links in Ordnern oder im Fall von Bildern und Videos direkt angezeigt werden.
- 2. **Blogs**: verschiedene Inhaltsblöcke, die Ihnen erlauben, Blöcke oder Blockeinträge in eine Ansicht einzufügen.
- 3. **Allgemein**: Contenteinträge allgemeiner Art. Beispielsweise Pläne, Notizen, aktuelle Forenbeiträge...
- 4. **Persönliche Informationen**: Wählen Sie persönliche Profilinformationen oder Biografieeinträge zur Anzeige auf Ihrer Profilseite. Auch Ihre Portfolios können hier ausgewählt werden.
- 5. **Extern**: enthält Blöcke zur Einbindung von RSS Feeds, externer Medien oder Google Apps Dokumente in einer Ansicht.
- 6. Unter "Block-Hilfe" werden Sie zum Online-Mahara-Handbuch weitergeleitet.
- 7. Mit den beiden Pfeilen können Sie die Registerkarte minimieren.

#### <span id="page-27-0"></span>5.2.4 PDFs in Ihrer Ansicht

Das plattformunabhängige Portable-Document-Format (PDF) lässt sich, wie im vorherige[n Kapitel 5.2.3](#page-26-0) angedeutet, als Datei Ihres Inhaltes in Ihre Ansicht einpflegen. Wenn die PDF-Datei in einer Ansicht eingebettet wurde, können Sie durch diese hindurchblättern und herunterladen. Dabei ist zu beachten, dass Mahara die PDF so anzeigt, dass möglichst eine ganze Seite dargestellt wird.

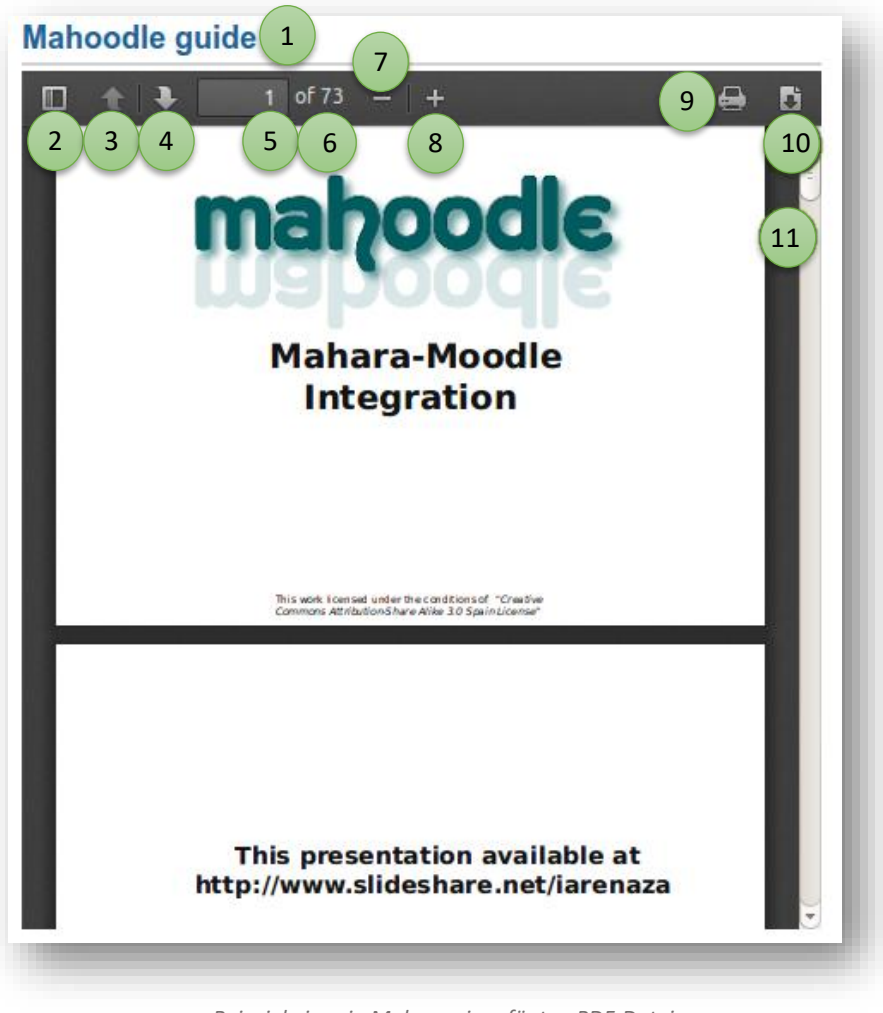

*Beispiel einer in Mahara eingefügten PDF-Datei.*

- 1. Titel des Blocks.
- 2. Die Sidebar erlaubt, von einer Seite zur nächsten/vorherigen zu wechseln.
- 3. Sie können zur vorherigen Seite zurückkehren.
- 4. Sie können zur nächsten Seite wechseln.
- 5. Die Seitenzahl der aktuellen Seite im Dokument wird angezeigt. Sie können eine Zahl eingeben und mit der *Enter*- oder *Tab*-Taste zu dieser Seite springen.
- 6. Die Gesamtzahl der Seiten im Dokument wird angezeigt.
- 7. Verringern Sie die Darstellungsgröße mit dem *Minus*-Zeichen.
- 8. Vergrößern Sie die Darstellungsgröße mit dem *Plus*-Zeichen. Die Größe des Blocks verändert sich nicht.
- 9. Klicken Sie auf den *Drucken*-Button **(20)**, um die PDF-Datei auszudrucken.
- 10. Klicken Sie auf den *Download*-Button **July** um die PDF-Datei auf Ihren Computer herunterzuladen.
- 11. Verwenden Sie den Scrollbalken, um durch das Dokument zu scrollen.

#### <span id="page-28-0"></span>5.2.5 Eine Sammlung erstellen und verwalten

Eine "Sammlung" ist eine Zusammenstellung von Ansichten, die miteinander verbunden sind und dieselben Zugangsgenehmigungen haben. Sie können so viele Sammlungen wie Sie wollen erstellen, aber eine Ansicht kann nicht in mehr als einer Sammlung erscheinen.

![](_page_28_Picture_15.jpeg)

Um eine Ansicht einer bereits existierenden Sammlung hinzuzufügen, wählen Sie "Verwalten" aus, indem sie rechts bei der entsprechenden Sammlung auf den Pfeil klicken, damit sich ein weiteres Auswahlmenü öffnet.

Nebenstehend sehen Sie, dass der Testsammlung bereits eine Ansicht hinzugefügt wurde. Sie erhalten zudem Informationen zur Erstellung von Veränderung der jeweiligen Sammlung.

Wenn Sie das Verwalten-Icon der Gruppen-Sammlung auswählen, öffnet sich eine weitere Site, in der Sie entscheiden können, welche Ansichten dieser Sammlung hinzugefügt werden und Sie können die Reihenfolge der Darstellung im Navigationsblock festlegen. Wenn Sie eine Ansicht der Sammlung hinzufügen, wird die

Zugriffserlaubnis dieser Ansicht auf die Ansichten der gesamten Sammlung angewendet.

Ziehen Sie Ansichten von "**Hinzufügbare Ansichten**" nach "**Ansichten in der Sammlung***"* oder aktivieren Sie die Kästchen neben den gewünschten Seiten und klicken Sie auf "**Ansichten hinzufügen"**. Die Ansichten in der Sammlung können Sie mithilfe der Pfeil-Knöpfe anordnen oder indem Sie sie mit der Maus verschieben.

![](_page_29_Picture_69.jpeg)

![](_page_29_Picture_4.jpeg)

Dieses Verfahren ist auch auf Sammlungen innerhalb von Gruppen anwendbar.

#### <span id="page-29-0"></span>5.2.6 Eine Ansicht oder Sammlung kopieren (Verwendung von Vorlagen)

Unter den Einstellungen einer Ansicht haben Sie die Möglichkeit, Ihre Ansicht/Sammlung für andere Nutzer kopierbar zu machen. Wenn eine Ansicht kopierbar ist, sehen Sie dies oben rechts an folgendem Task:

![](_page_29_Picture_8.jpeg)

Wenn Sie wiederum den Zugriff auf eine **Vorlage** (Ansicht oder Sammlung) z.B. von Ihrem Dozenten/Ihrer Dozentin erhalten haben, die kopierbar ist, können Sie diese kopieren und danach individuell bearbeiten und Inhalte einpflegen (Siehe dazu 4.3).

#### <span id="page-30-0"></span>5.3 Export und Import Ihrer Portfolios

#### <span id="page-30-1"></span>5.3.1 Export

#### *[Portfolio → Export]*

Sie können Ihr Portfolio exportieren, um Ihre Dateien und die in Mahara erstellten Inhalte *offline* zu verwenden. Sie können den Export jederzeit und beliebig oft vornehmen.

Für den Export haben Sie zwei Optionen für verschiedene Formate:

# Wähle das Export-Format ◉ Selbständige HTML Webseite Erzeugt eine separate Webseite mit Ihren Portfoliodaten. Sie können diese HTML-Webseite nicht wieder importieren, aber die Webseite ist mit jedem Webbrowser anzeigbar. ○ LEAP2A Dies ermöglicht Ihnen einen Export im Leap2A-Standard-Format. Sie können dieses dann später nutzen, um es in andere Leap2Akompatible Systeme zu importieren, wobei die exportierten Daten für Menschen sehr schwer zu lesen sind.

- **HTML Webseite:** Erzeugt eine separate Webseite mit Ihren Portfoliodaten. Diese Datei kann nicht in Mahara zurück importiert werden (**!**). Auch andere Portfolio-Softwaresysteme können dies mit diesem Format nicht. Die Datei kann jedoch nach de[m Entpacken](https://support.microsoft.com/de-de/help/4028088/windows-zip-and-unzip-files) im Browser geöffnet und angesehen werden.
- **Leap2A:** Ein Export im Leap2A-Standart-Format empfiehlt sich, wenn Sie Ihr E-Portfolio in eine andere Mahara-Instanz importieren und dort weiterverwenden möchten.

![](_page_30_Picture_10.jpeg)

Es wird empfohlen, dass Sie Ihr Portfolio in **beiden** Formaten (HTML und Leap2A) exportieren, da Sie nie wissen, ob Sie es später zurück in Mahara oder ein anderes ePortfolio-System importieren wollen.

Sie können auswählen, was genau Sie exportieren möchten:

- **Alle meine Daten:** Alles, was in Ihrem Account gespeichert ist in Inhalt und Portfolio. Nicht eingebunden werden Ihre Beiträge und Inhalte in Gruppen.
- **Einige meiner Ansichten:** Sie können wählen, welche Ansichten und darin enthaltenen Artefakte exportiert werden.
- **Einige meiner Sammlungen:** Sie können wählen, welche Sammlungen und darin enthaltenen Artefakte Sie exportieren wollen.
- **Kommentare:** Sie können entscheiden, ob Kommentare zu Ihren Portfolios mitexportiert werden sollen und dies mit Hilfe des Reglers erlauben oder verweigern.

Abhängig von der Größe Ihres Portfolios kann der Export einige Zeit in Anspruch nehmen. Nachdem alles verarbeitet ist, wird eine Datei automatisch heruntergeladen oder Ihnen zum Abspeichern angeboten. Dies ist von Ihren Browsereinstellungen abhängig.

#### <span id="page-31-0"></span>5.3.2 Import

#### *[Portfolio → Import]*

Sie können Ihr Portfolio (oder irgendeine gültige Leap2A-Datei) aus einer anderen Mahara Site in Mahara selbst importieren.

![](_page_31_Picture_83.jpeg)

Über "**Durchsuchen**" wählen Sie die Leap2A-Datei auf Ihrem PC aus und laden diese durch "**Import**" in Mahara hoch. Bevor der Upload beginnt, werden Sie im nächsten Schritt noch gefragt, welche in der Leap2A-Datei enthaltenen Bestandteile importiert und ob bereits vorhandene Einträge damit überschrieben oder ergänzt werden sollen.

Sie können nur eine Leap2A Datei importieren, keine HTML Datei. Wenn Sie Inhalte von einer anderen Mahara Site importieren wollen, gehen Sie auf diese und exportieren Sie Ihr Portfolio als Leap2A Datei. Sie müssen nicht Ihr gesamtes Portfolio exportieren, aber Sie können auswählen, welche Ansichten oder Sammlungen und damit welche Artefakte mit exportiert werden sollen. Wie Sie eine Leap2A-Datei Ihres Portfolios erstellen, also exportieren, entnehmen Sie [5.3.1 Export.](#page-30-1)

### <span id="page-32-0"></span>6 Gruppen

#### <span id="page-32-1"></span>6.1 Was sind Gruppen?

Gruppen können gut zur Zusammenarbeit von Nutzer/innen verwendet werden, da sie folgende Möglichkeiten bieten:

- Themen in Foren diskutieren
- Gemeinsam Ansichten und Sammlungen erstellen und bearbeiten
- Dateien austauschen
- Ansichten miteinander teilen
- Ansichten für ein Feedback/Bewertung einreichen
- Freigeben und Einbinden von Vorlagen, die einheitlich verwendet werden sollen
- Kopieren von explizit für die Gruppe erstellten Vorlagen

Oft werden Gruppen innerhalb eines Seminares oder einer Unterrichtseinheit verwendet, da dies die Organisation, Kommunikation und Reflexion unter den Lernenden sowie den Dozierenden erleichtert. Nur Gruppenmitglieder können die innerhalb einer Gruppe geteilten Inhalte einsehen und selbst einstellen.

#### <span id="page-32-2"></span>6.2 Das Gruppen-Menü

Sie erreichen das Gruppen-Menü über den Reiter oben rechts neben Ihrem Profilbild.

![](_page_32_Picture_127.jpeg)

Auch auf Ihrer Profilseite sind die Gruppen aufgelistet, in der Sie Mitglied sind.

Das Gruppen-Menü hat folgende Untermenüs:

- **[Meine Gruppen:](https://manual.mahara.org/de/18.04/groups/my_groups.html#my-groups)** Zeigt Gruppen an, in denen Sie Mitglied oder Administrator/in sind. Sie können von hier aus neue Gruppen anlegen, sofern Sie die dazu erforderlichen Rechte haben.
- **[Gruppen finden:](https://manual.mahara.org/de/18.04/groups/find_group.html#find-groups)** Liste aller Gruppen im System, die für Sie sichtbar sind, denen Sie beitreten können oder in denen Sie eine Mitgliedschaftsanfrage stellen können.
- **[Meine Kontakte:](https://manual.mahara.org/de/18.04/groups/my_friends.html#my-friends)** Zeigt eine Liste Ihrer Kontakte an und gibt Ihnen einen schnellen Zugriff zu den Profilseiten.
- **Personen finden:** Hier können Sie Nutzer/innen suchen, um neue Kontakte herzustellen. In Abhängigkeit der Kontakt-Kontrolleinstellungen der Nutzer/innen wird Ihre Anfrage entweder automatisch angenommen oder diese muss erst noch bestätigt werden. Wenn Sie keine Menüoption zur Aufnahme in die Kontaktliste sehen, hat der/die Nutzer/in in seinen Einstellungen wahrscheinlich die Aufnahme in Kontaktlisten ausgeschaltet.
- **Mitgliedschaft bei Institutionen:** Sie können sehen, in welcher/n Institution/en Sie Mitglied sind. Sie können Ihre aktuelle Institution verlassen und einer anderen Institution beitreten, wenn eine Selbst-Registrierung erlaubt ist. Sollten Sie Ihre Institution nicht verlassen können, müssen Sie den dortigen Administrator bitten, Sie zu entfernen.
- **Diskussionsthemen**: Eine Liste von Diskussionen aller Gruppen bei denen Sie Mitglied sind. Die Themen sind in umgekehrter chronologischer Reihenfolge geordnet und beginnen mit dem neuesten Kommentar.

#### <span id="page-33-0"></span>6.3 Eine Gruppe anlegen

#### *[Gruppen Meine Gruppen + Gruppe anlegen]*

Wenn Sie eine Gruppe anlegen möchten, steht Ihnen unter dem Reiter "Gruppen" und "Meine Gruppen" die Option oben rechts zur Verfügung und ist mit einem "+" gekennzeichnet.

Wenn Sie auf diese Schaltfläche klicken, öffnet sich eine Site, in der Sie den Namen der Gruppe festlegen, die Gruppe mit einer Institution verknüpfen und auch eine Kurzbeschreibung hinzufügen können.

Darauffolgend können Sie unter "Einstellungen" unten drunter die Nutzungs- und Mitgliedsrechte bestimmen. Diese sind weitgehend selbsterklärend und werden in Kurzinformationen näher erläutert. Auch der Inhalt der Gruppe lässt sich auf dieser Seite verwalten.

![](_page_33_Picture_11.jpeg)

Gruppen können entweder durch jeden Nutzer, Mitarbeiter oder nur durch Administratoren erstellt werden. Die Site-Administration legt dies unter [Administration → Konfiguration → Gruppeneinstellungen] fest.

![](_page_34_Picture_138.jpeg)

#### <span id="page-34-0"></span>6.4 Die Gruppen-Oberfläche und Interaktion innerhalb von Gruppen

*Hier sehen Sie die Oberfläche einer Gruppe.*

- 1. Über die **Zeile** oberhalb der Gruppen-Oberfläche können Sie sich innerhalb der Gruppe zu den Reitern "Über", "Mitglieder", "Foren", "Ansichten und Sammlungen", "Blogs", "Freigeben" und "Dateien" navigieren. Diese sind gruppenintern und können i.d.R. von allen Gruppenmitgliedern eingesehen werden.
- 2. Ein **Forum** bietet innerhalb der Gruppe kommunikativen Austausch und lädt zu Diskussionen ein.
- 3. Unter "Ansichten und Sammlungen" können Sie eben diese zum Gruppenthema erstellen und innerhalb der Gruppe freigeben. Freigegebene Ansichten und Sammlungen können unter "Gruppenportfolios" eingesehen werden.
- 4. Freigegebene Ansichten und Sammlungen können unter "**Freigeben**" eingesehen werden.
- 5. Hier finden Sie alle wichtigen Informationen, die der Administrator der Gruppe mitteilen möchte.
- 6. Wenn Sie der Administrator sind, können Sie die Gruppeninformationen unter "**Ansicht bearbeiten**" ändern und Gruppeneinstellungen vornehmen, wie z.B. die Mitgliedsrechte.

# <span id="page-35-0"></span>7 Literatur- und Quellenverzeichnis

Im Folgenden sind die zur Erstellung dieses Dokuments benötigten Literatur- und Internetquellen aufgelistet sowie weiterführende Literatur, falls Sie sich über diesen Leitfaden hinaus über Mahara und E-Portfolios informieren möchten.

- Arnold, P. (2011). Editorial. zeitschrift für e-learning lernkultur und bildungstechnologie, 6 (3),  $4 - 7.$
- Baumgartner, P., Himpsl, K., & Zauchner, S. (2009). Einsatz von E-Portfolios an (österreichischen) Hochschulen: Zusammenfassung. Verfügbar unter: [http://peter.baum](http://peter.baumgartner.name/wp-content/uploads/2013/08/Baumgartner_etal_2009_Einsatz-von-E-Portfolios-Zusammenfassung.pdf)[gartner.name/wp-content/uploads/2013/08/Baumgartner\\_etal\\_2009\\_Einsatz-von-E-Portfo](http://peter.baumgartner.name/wp-content/uploads/2013/08/Baumgartner_etal_2009_Einsatz-von-E-Portfolios-Zusammenfassung.pdf)[lios-Zusammenfassung.pdf](http://peter.baumgartner.name/wp-content/uploads/2013/08/Baumgartner_etal_2009_Einsatz-von-E-Portfolios-Zusammenfassung.pdf)
- Reinmann, G., & Sippel, S. (2011). Königsweg oder Sackgasse? E-Portfolios für das forschende Lernen. In T. Meyer (Hrsg.), Kontrolle und Selbstkontrolle. Zur Ambivalenz von E-Portfolios in Bildungsprozessen (Medienbildung und Gesellschaft, Bd. 19, 1. Aufl., S. 185–202). Wiesbaden: VS Verlag.
- Reiter, M. (2016). Das eigene Lernen "managen" Der Einsatz der E-Portfolio-Plattform Mahara an der Pädagogischen Hochschule Heidelberg. Verfügbar unter: [https://www.e](https://www.e-teaching.org/etresources/pdf/erfahrungsbericht_2016_reiter-melanie_das-eigene-lernen-managen.pdf)[teaching.org/etresources/pdf/erfahrungsbericht\\_2016\\_reiter-melanie\\_das-eigene-lernen](https://www.e-teaching.org/etresources/pdf/erfahrungsbericht_2016_reiter-melanie_das-eigene-lernen-managen.pdf)[managen.pdf.](https://www.e-teaching.org/etresources/pdf/erfahrungsbericht_2016_reiter-melanie_das-eigene-lernen-managen.pdf)
- Richter, A. (2006): Portfolios im universitären Kontext: wann, wo, wie? In: I. Brunner; T. Häcker & F. Winter (Hrsg.): Das Handbuch Portfolioarbeit. S. 234 – 241.
- Weber, N. et al. (2017). Das digitale Portfolio in der Lehrerbildung. Frankfurt. Verfügbar unter: [https://www.uni-frankfurt.de/69512328/Synopse\\_Portfolio\\_SPoL\\_final.pdf.](https://www.uni-frankfurt.de/69512328/Synopse_Portfolio_SPoL_final.pdf)
- Das Mahara Benutzerhandbuch. Verfügbar unter: [https://manual.mahara.org/de/18.04/in](https://manual.mahara.org/de/18.04/index.html)[dex.html.](https://manual.mahara.org/de/18.04/index.html)

(Letzter Abruf aller Internetquellen am: 16.10.2018)